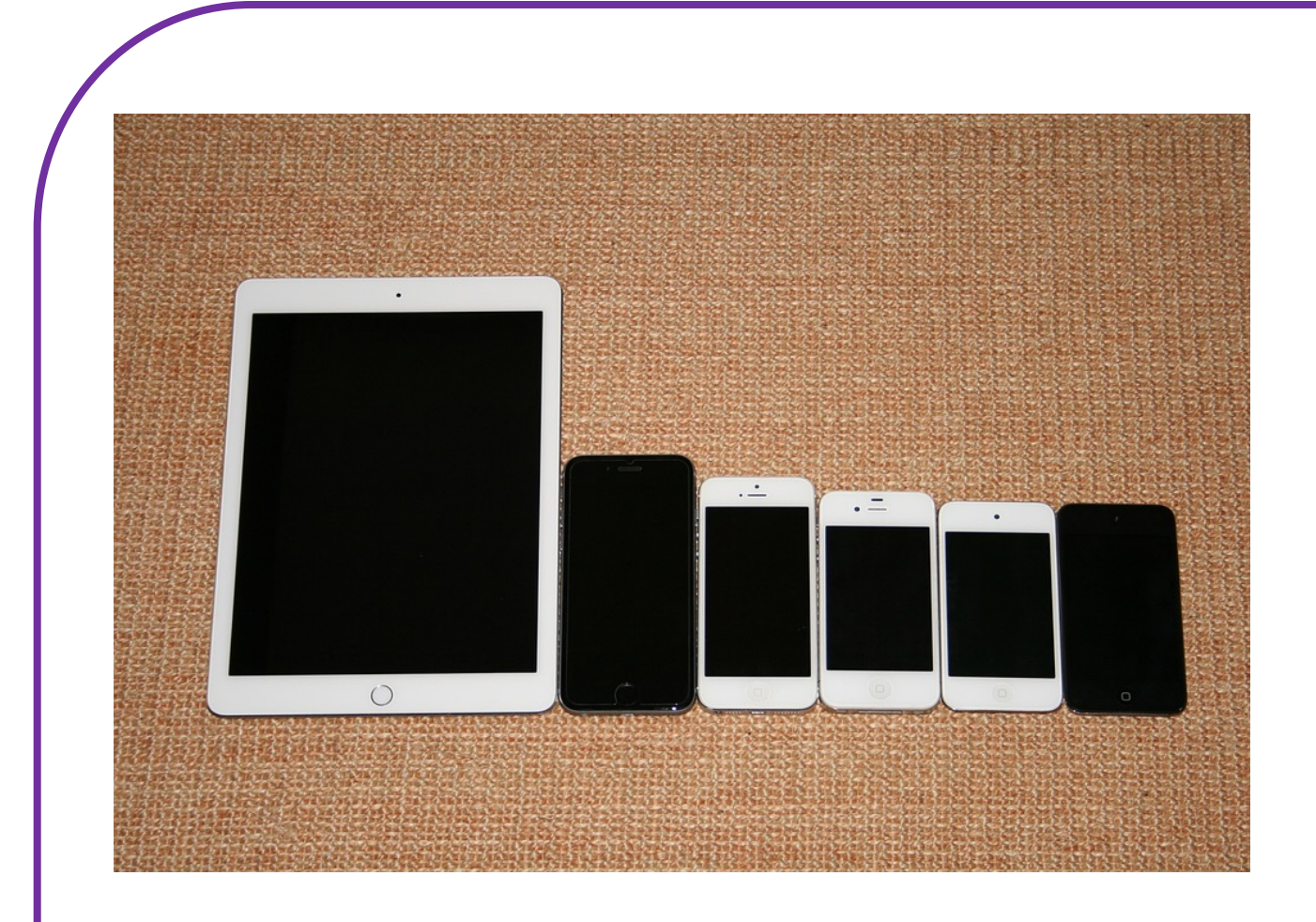

# **Training: iPhone gebruiksklaar maken**

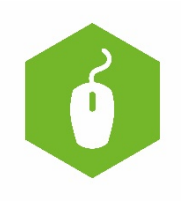

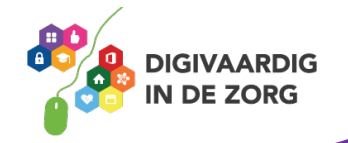

# **Inhoudsopgave**

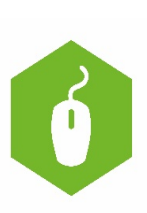

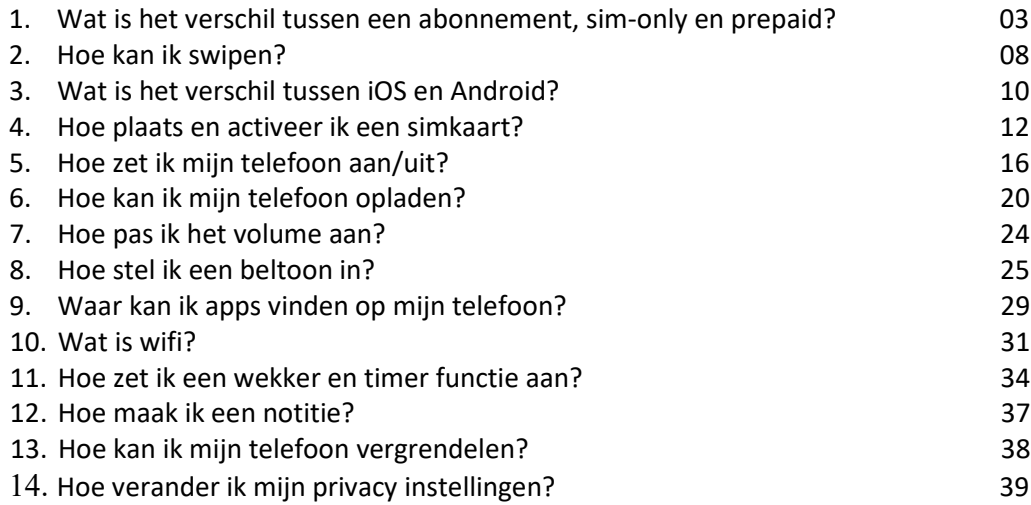

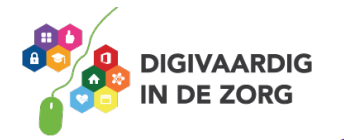

# **Welkom!**

In deze training leer je hoe je jouw telefoon kunt gaan gebruiken. Stap voor stap leer je jouw telefoon kennen. Wat kun je er allemaal mee? En hoe werken alle instellingen en knoppen? Wij wensen je heel veel trainingsplezier!

#### **Wat is het verschil tussen een abonnement, sim-only en Prepaid?**

Om je telefoon te kunnen gebruiken, moet je eerst kiezen op welke manier je jouw telefoongesprekken en bezoeken aan het internet wilt betalen. Je kiest tussen een abonnement en prepaid. Bij een abonnement betaal je iedere maand een vast bedrag. Je weet dus precies hoeveel je betaalt. Je kunt kiezen voor een abonnement met telefoon. Hoe dat werkt lees je zo meteen. Een abonnement zonder telefoon noemen we sim-only. Bij prepaid betaal je vooraf. Als dat geld (dit noemen we ook wel ''tegoed'') op is, betaal je weer opnieuw.

#### **Waar koop je een prepaid- of simkaart en waar sluit je een abonnement af?**

Een prepaid- of simkaart en een abonnement kan je heel eenvoudig kopen of afsluiten via de website van een internetaanbieder (provider). Bijvoorbeeld op de website van Vodafone, KPN, T-Mobile of BEN. Deze providers hebben ook vaak een winkel bij je in de stad. Hier kan je ook alle telefoons zien die ze aanbieden bij hun abonnementen. Kijk maar eens op de website van een provider of er een winkel bij jou in de buurt is.

#### **Wat is een abonnement?**

Bij een abonnement betaal je iedere maand een vast bedrag. Dit doe je zo lang als het abonnement duurt. De meeste abonnementen duren 2 jaar. Je kunt kiezen voor een abonnement waarbij je een gratis telefoon krijgt of een abonnement waarbij je iedere maand een klein bedrag betaalt voor een telefoon. Als het abonnement afgelopen is, is de telefoon van jou. Fijn, omdat je dan meteen een eigen telefoon hebt. Deze abonnementen zijn wel duurder dan sim-only abonnementen. Bij een simonly abonnement krijg je geen telefoon. Je kunt ook een abonnement afsluiten waarmee de telefoon niet van jou wordt. Je mag hem dan alleen gebruiken. Je krijgt dan bijvoorbeeld na een tijdje een nieuwere telefoon, zonder dat je daarvoor hoeft te betalen.

#### **BKR-registratie**

Wanneer er wordt gekozen voor een abonnement met telefoon boven de € 250,- krijg je een BKRregistratie. Deze registratie zorgt ervoor dat je in de toekomst moeilijker geld kan lenen. Dit kan bijvoorbeeld problemen opleveren bij de koop van een huis, of het lenen van geld.

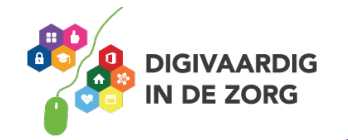

### **Opdracht 1: Kies je abonnement?**

Wat een keuzes hè? En dan zijn we nog niet eens begonnen. Maar deze keuze is wel heel belangrijk. Want aan een abonnement zit je lang vast. En bij prepaid kan je tegoed opraken. Nu je dit hebt gelezen, welke keuze zou jij maken? Wat past het beste bij jou? Zet een vinkje in het vakje. En waarom?

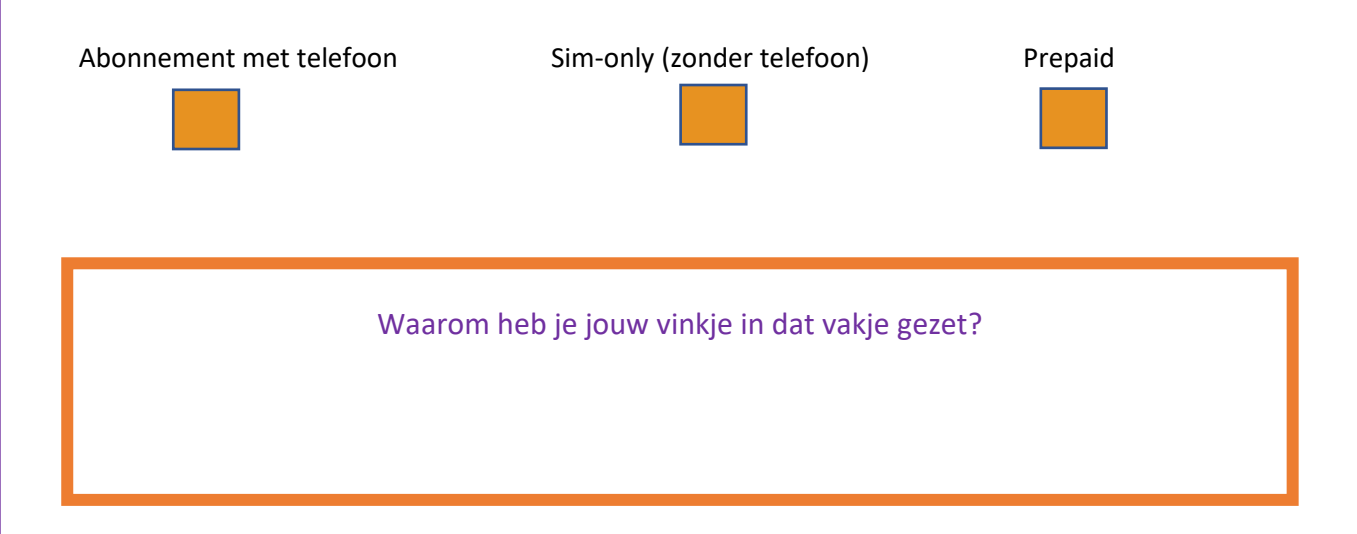

#### **Opdracht 2**

Weet je het nog niet zeker? Kijk dan eens naar deze video. Hierin wordt nog eens uitgelegd wat nu precies het verschil is tussen een abonnement en sim-only:

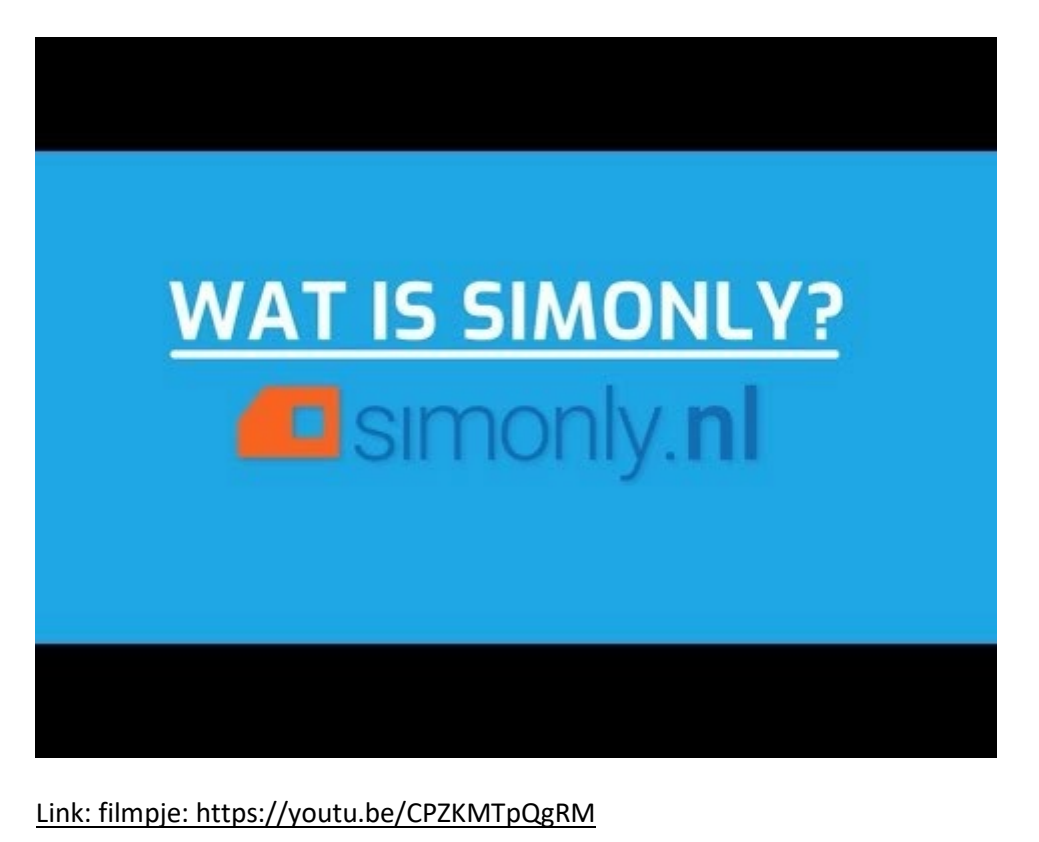

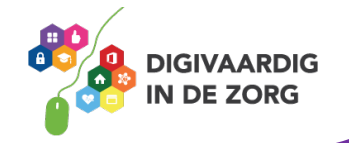

# **Welke provider kies je?**

Een aanbieder van een mobiel netwerk noemen we een ''provider''. Alle providers in Nederland bieden eigenlijk hetzelfde aan, namelijk je telefoon- en internetverbinding. Er zijn niet zo heel veel verschillen tussen de providers. Soms kan de dekking verschil maken. De dekking is of je wel of geen bereik hebt met je telefoon op een bepaalde plek. Vraag daarom eens bij vrienden, familie en buren na hoe hun bereik is op de plaatsen die voor jou belangrijk zijn en welke provider zij gebruiken.

Het kiezen van een provider hangt natuurlijk ook af van het soort abonnement (zie in de vorige opdracht), de kosten en andere voorwaarden die bij een abonnement horen. Denk eraan dat er veel aanbiedingen zijn. Dan lijken de abonnementen goedkoop, maar dan worden ze later duurder. Zorg ervoor dat je ook weet hoe duur het abonnement over bijvoorbeeld 1 of 2 jaar is.

#### **Abonnementen vergelijken**

Er zijn zoveel abonnementen met zoveel verschillende prijzen en voorwaarden. Hoe kies je nu het goede abonnement voor jou? Ook hier kunnen familie en vrienden bij helpen.

#### **Opdracht 3**

Vraag anderen die ook een telefoon hebben naar het merk van hun telefoon. Wat hebben ze voor soort abonnement? Wat vinden ze van de telefoon? Dit kun je opschrijven met een – als de telefoon niet goed is en een + als de telefoon wel goed is.

Stel deze vraag aan 4 mensen in jouw omgeving. Schrijf hun antwoorden in de tabel. Wat zie je aan hun antwoorden? Zijn ze gelijk of juist heel verschillend?

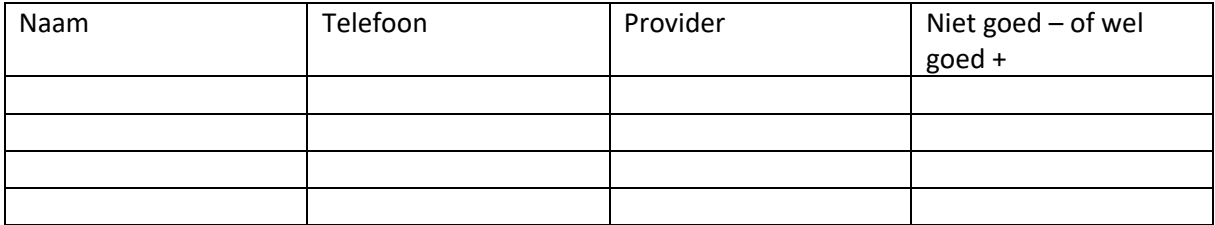

Je kunt ook op internet kijken naar abonnementen en de kosten. Een goede website daarvoor is www.bellen.com.

Op de afbeelding hieronder zie je een voorbeeld van verschillende abonnementen waar je uit kan kiezen. Dit is een voorbeeld van de provider Orange.

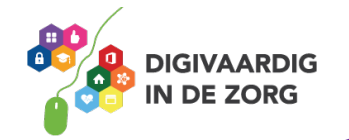

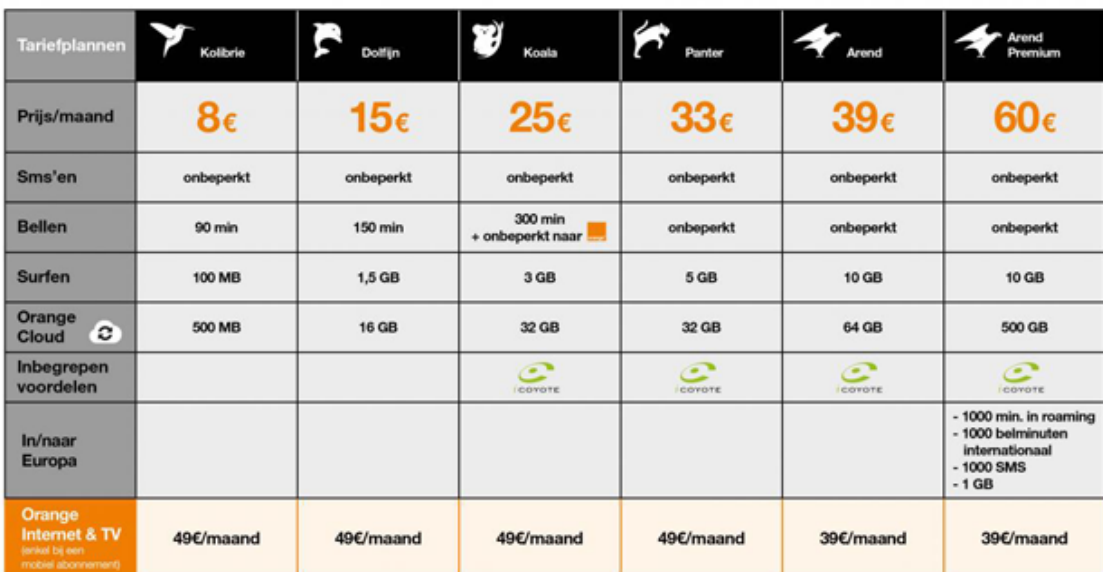

#### **MB's en GB's internet op je mobiel: wat kun je ermee?**

Maar liefst 93% van alle Nederlanders heeft een mobiele telefoon. Grote kans dat jij in die groep zit en een mobiel abonnement met internet hebt. Internet in een abonnement wordt ook wel een 'bundel' genoemd. Deze bundels verschillen in het aantal MB's waar je voor betaalt: 1000 MB (1 GB), 3000 MB (3 GB) of zelfs 10.000 MB (10 GB). Hiermee kun jij internetten via je smartphone. De hoeveelheid MB of GB laat zien hoeveel je kunt internetten binnen het abonnement. De hele wereld ligt dus in je hand!

Hoe meer MB's in en abonnement, hoe duurder het is. Bedenk dus goed wat je precies wilt doen met jouw abonnement en bedenk dan hoeveel MB's je nodig hebt. Het aantal MB's in een abonnement wordt door sommige aanbieders 'data' genoemd.

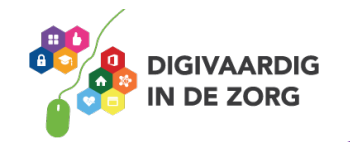

# **Opdracht 4: video bekijken**

Bekijk de onderstaande korte video. Daarin wordt kort uitgelegd hoeveel belminuten en data handig voor je zijn. Druk op de korte video om deze te bekijken.

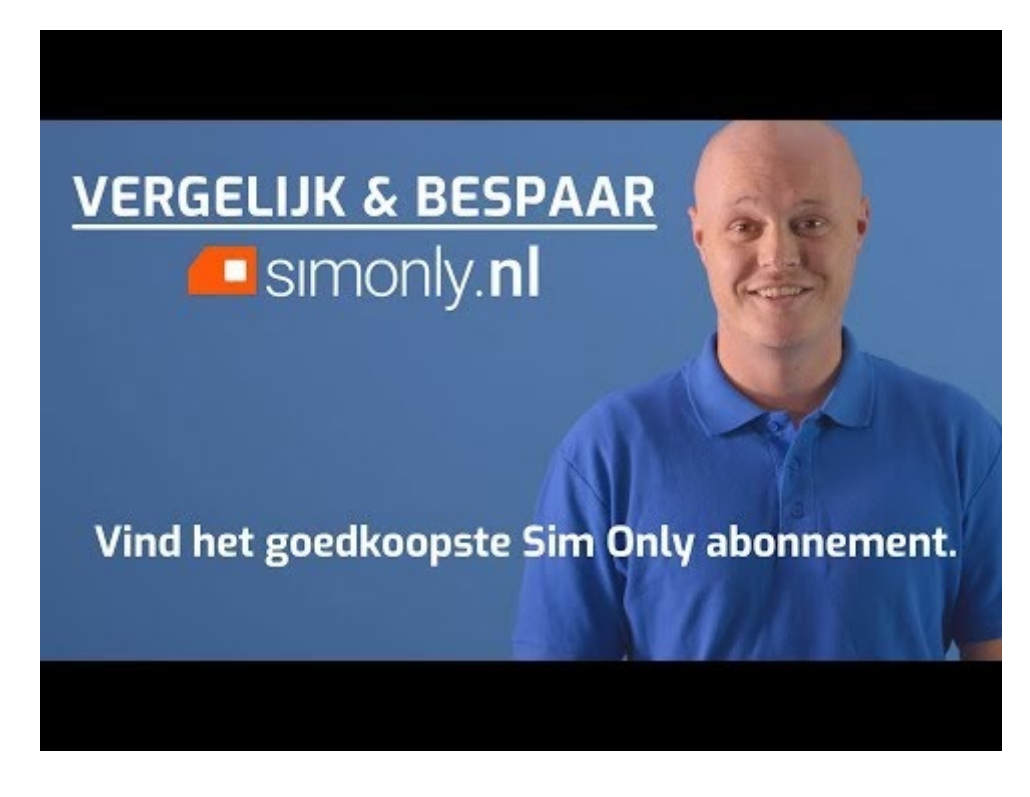

Link: https://www.youtube.com/embed/z1LTDzbklDw?start=19&feature=oembed

Na het zien van filmpje leggen we nog graag uit hoe het nu precies met de verschillende abonnementen.

#### **Wat is Sim-only?**

Sim-only is een mobiel abonnement. Je kiest uit welke belbundel het beste bij je past én of je er een internetbundel (data) bij wil. Dan krijg je een simkaart die je in je eigen telefoon stopt. Aan het begin van de maand zijn je bundels steeds weer helemaal aangevuld. Je betaalt dus iedere maand de vaste prijs van je gekozen bundels.

#### **Wat is prepaid?**

Met een prepaid nummer koop je vooraf beltegoed. De simkaart krijg je van je provider (KPN, Vodafone etc.) en die stop je dan in je telefoon. Bij prepaid zijn de tarieven vaak lager. Ook weet je precies hoeveel je kwijt bent! Als je beltegoed op is, kan je deze bij je provider of via de app weer opwaarderen. Opwaarderen betekent dat je jouw tegoed weer aanvult, zodat je weer even vooruit kunt met bellen en internetten.

En? Weet jij al welk abonnement voor jou het fijnste is? Of twijfel je nog een beetje?

Ik weet wat ik wil **IK twiffel nog** 

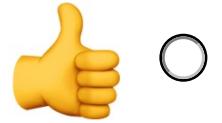

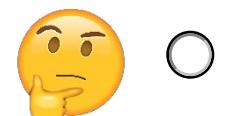

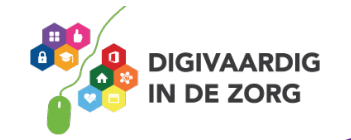

#### **Hoe kan ik swipen?**

Nu ga je oefenen met swipen.

Swipen is het met je vinger vegen over het scherm van je smartphone om een beweging op het scherm te krijgen. Als je swipet, blader je op je beeldscherm naar een volgende bladzijde. Naar boven, naar beneden, naar links of naar rechts.

Swipe je naar links, dan veeg je je vinger naar links. Je krijgt dan één scherm naar rechts te zien. Swipe je naar rechts, dan veeg je je vinger naar rechts. Je krijgt dan één scherm naar links te zien. Tenzij daar geen scherm meer staat.

#### **Opdracht 5 : oefenen met swipen naar links**

Een iPhone heeft een startscherm en vervolgschermen. Deze zitten rechts van het startscherm.

Hoeveel schermen heb jij op je iPhone?

#### **Opdracht 6 : oefenen met swipen naar rechts**

Je kunt het scherm rechts van het startscherm swipen, maar je kunt ook naar een scherm links van het startscherm swipen. Wat staat er op jouw scherm links van het startscherm?

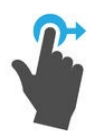

#### **Opdracht 7 : oefenen met swipen naar boven**

Als je naar boven swipet, veeg je met je vinger over je scherm naar boven. Wat gebeurt er als je over je startscherm van beneden naar boven swipet wanneer je in het midden van het scherm begint?

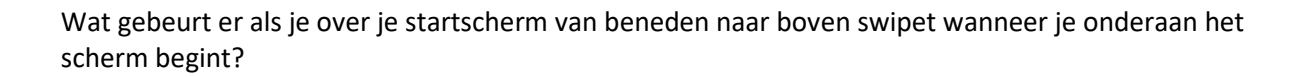

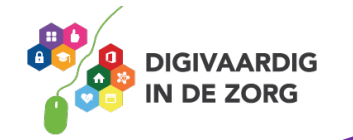

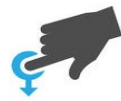

#### **Opdracht 8 – oefenen met swipen naar beneden**

Als je naar beneden swipet, veeg je met je vinger over je scherm naar beneden. Wat gebeurt er als je over je startscherm van boven naar beneden swipet wanneer je in het midden van het scherm begint?

Wat gebeurt er als je over je startscherm van beneden naar boven swipet wanneer je onderaan het scherm begint?

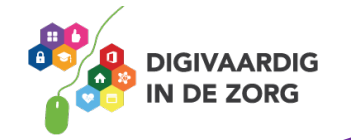

# **Wat is het verschil tussen iOS en Android?**

Heb jij weleens gehoord van iOS en Android? Na deze training weet jij er in ieder geval alles van! Je leert het verschil tussen Android en iOS. Ook leer je hoe je jouw smartphone klaar kan maken voor gebruik.

Op de markt van de software voor smartphones zijn er op het moment twee grote bedrijven met eigen systemen:

- Google, die het besturingssysteem Android in zijn producten verwerkt
- Apple, die het besturingssysteem iOS in zijn producten verwerkt.

De software van een smartphone noemen we het besturingssysteem. Alle iPhones gebruiken het besturingssysteem iOS van de fabrikant Apple. Andere merken smartphones gebruiken bijna altijd het besturingssysteem Android.

Wat betekent dit voor jou?

Voor jou persoonlijk betekent dit dat je op jouw telefoon alleen de apps kunt gebruiken die zijn gemaakt voor het besturingssysteem waarop jouw telefoon werkt. Op je iPhone kun je dus geen apps zetten die zijn gemaakt voor telefoons met Android (bijvoorbeeld een Samsung telefoon).

# **Opdracht 9 – Android en iOS**

Zoek op internet welk symbool bij Android hoort en welke bij iOS. En zet het in het vakje eronder.

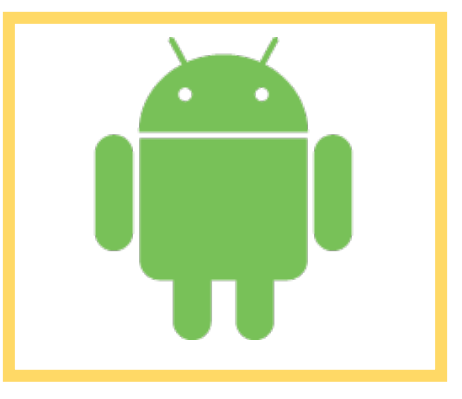

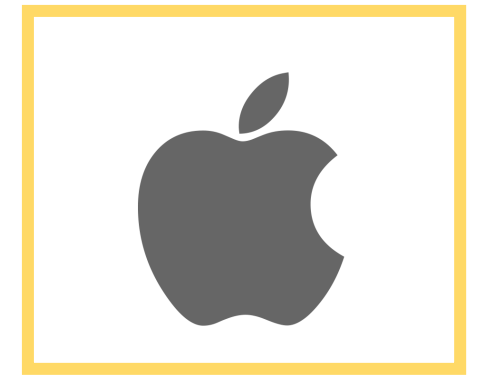

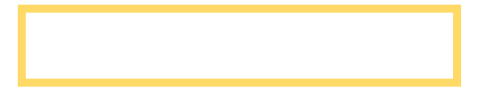

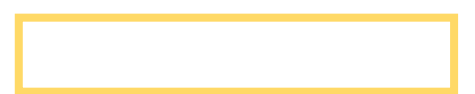

**DE ZORG** 

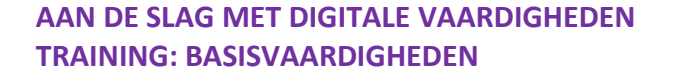

# **Opdracht 10 – Merken en symbolen**

Trek een lijn van elk telefoonmerk naar het besturingssysteem dat zij gebruiken. Welk besturingssysteem hoort bij welk telefoonmerk?

Je mag internet gebruiken om je antwoorden te vinden.

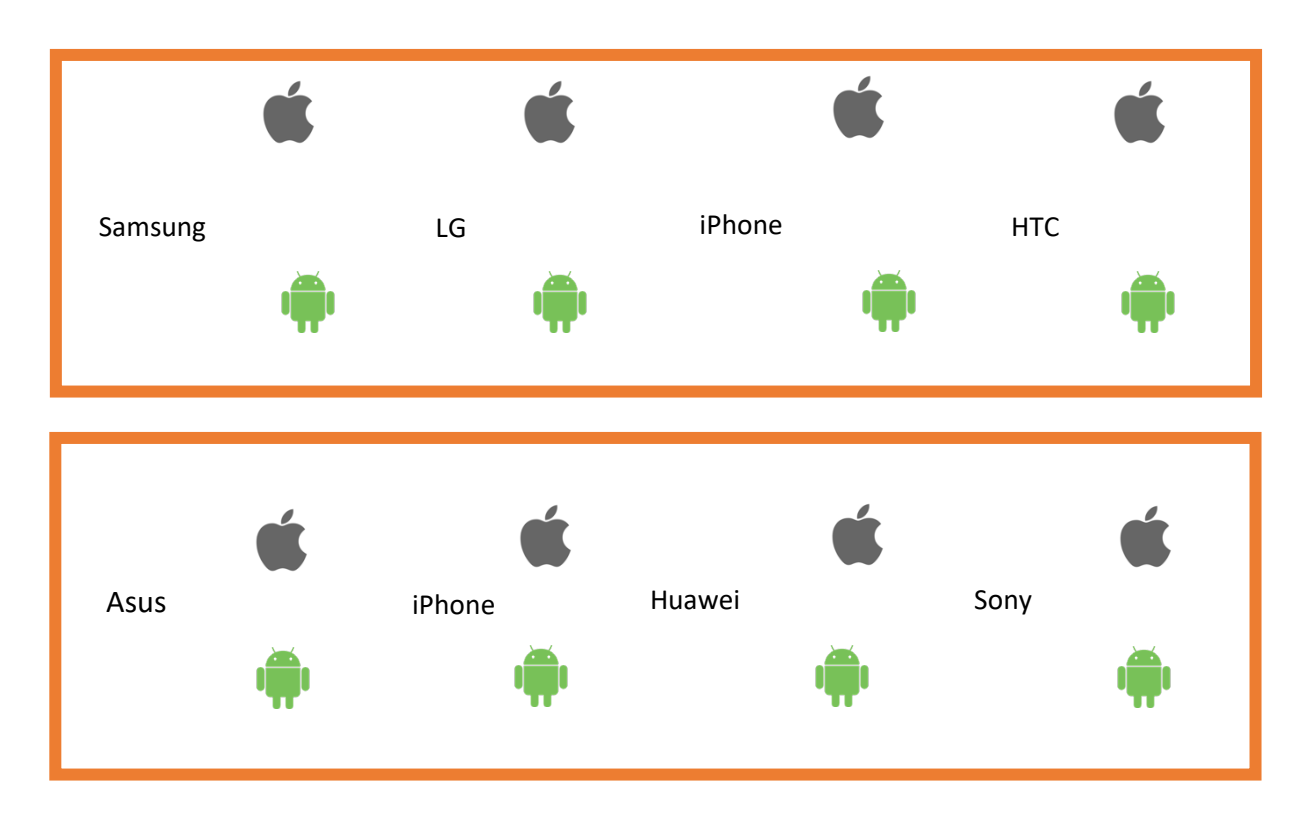

#### **Opdracht 11**

Kijk nog eens naar deze video. Hierin wordt het verschil tussen iOS en Android uitgelegd door een vergelijking (metafoor) te maken met zelf koken en uit eten gaan.

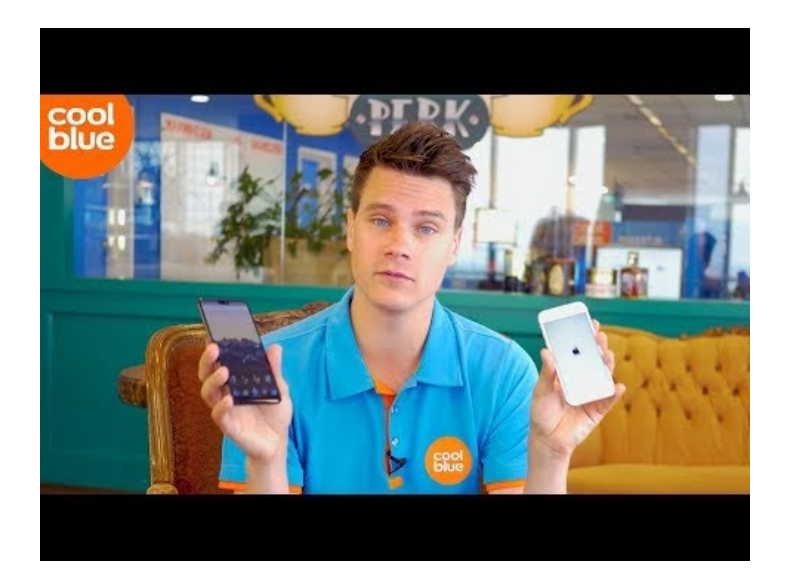

Link: https://www.youtube.com/embed/zddVOvsa9sY?feature=oembed

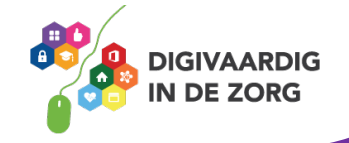

En? Weet jij het al? Kies jij liever voor iOS? Of toch voor Android?

**iOS** 

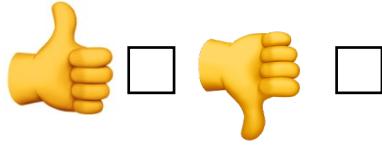

#### **Android**

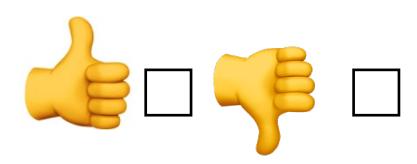

#### **Hoe plaats en activeer ik een simkaart?**

Om met jouw telefoon te kunnen bellen, sms'en of internetten heb je een simkaart nodig. Een simkaart is een klein kaartje dat je in jouw telefoon steekt. Deze zorgt ervoor dat jouw telefoon verbinding maakt met jouw abonnement.

#### **Opdracht 12: Wie van de drie?**

Op welke van de 3 foto's zie jij een simkaart? Omcirkel het juiste antwoord?

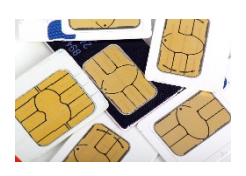

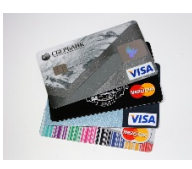

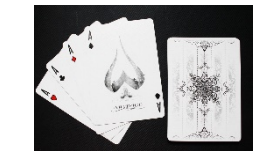

Vaak krijg je of heb je bij jouw telefoon al een simkaart. Soms heb je een nieuwe kaart nodig. Bijvoorbeeld omdat:

- Je toestel kwijt of gestolen is
- Je oude sim niet past
- Je een verouderde 2G-simkaart hebt

Als je een nieuw abonnement afsluit of een prepaidkaart koopt, dan hoef je niets te doen. Je simkaart werkt al. Je moet hem alleen nog in je toestel stoppen.

Zoek daarvoor eerst het volgende apparaatje op of vraag ernaar in de winkel:

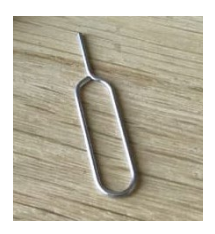

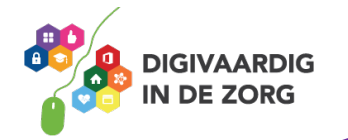

# **Opdracht 13:**

Dit apparaatje steek je in jouw telefoon om de simkaartlade open te maken. Maar dan moet je wel weten waar die zit. Kijk eerst eens naar alle openingen in jouw telefoon. Waar zijn ze voor?

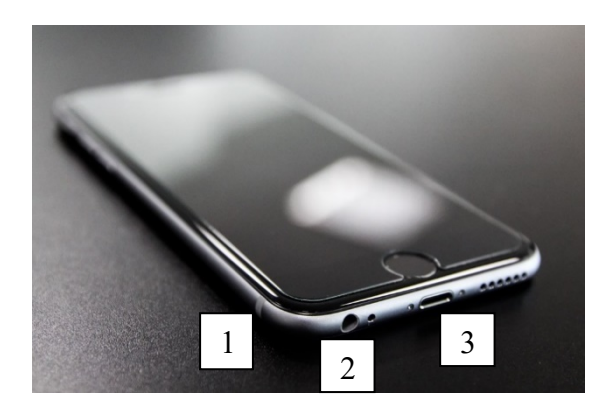

Schrijf achter ieder nummer in het blok waar de opening voor is?

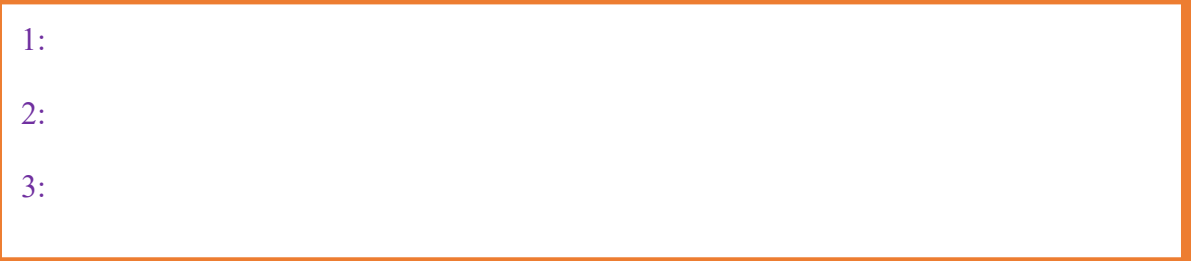

Ga nu op zoek naar de lade waar de simkaart in moet. Deze zit meestal aan de zijkant van de telefoon.

In 5 stappen weet je precies hoe je jouw simkaart in het toestel stopt.

# **Opdracht 14: simkaart in jouw toestel stoppen**

- 1. Op de plek waar de simkaart moet worden geplaatst, zie je een klein gaatje in je telefoon. Steek daar het puntje van de simkaarttool in.
- 2. Open met de simkaarttool de simkaartlade van je telefoon. Soms moet je eerst een dekseltje openen waaronder zich de ingang voor het kaart bevindt.
- 3. Zorg dat je simkaart past in het laadje.
- 4. Plaats het kaartje op de juiste manier in de lade of schuif hem in de simkaart-ingang.
- 5. Stop de lade terug in de smartphone en duw hem goed dicht.

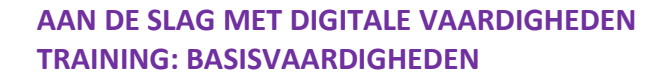

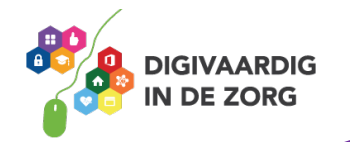

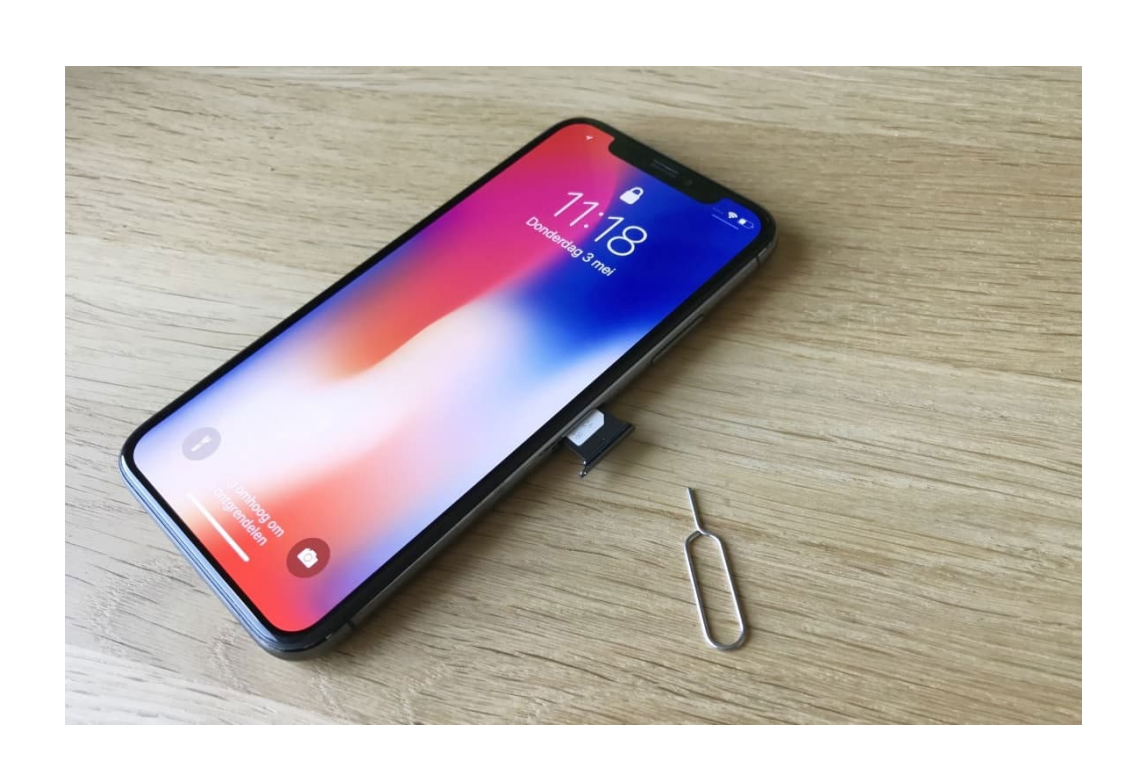

#### Is het gelukt?

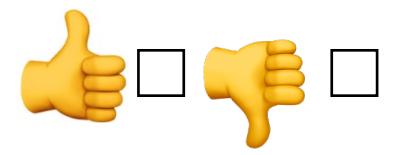

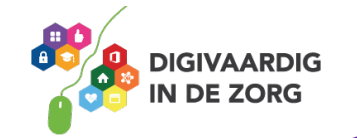

Heb je het duimpje naar beneden omcirkeld? Kijk dan nog even naar deze video:

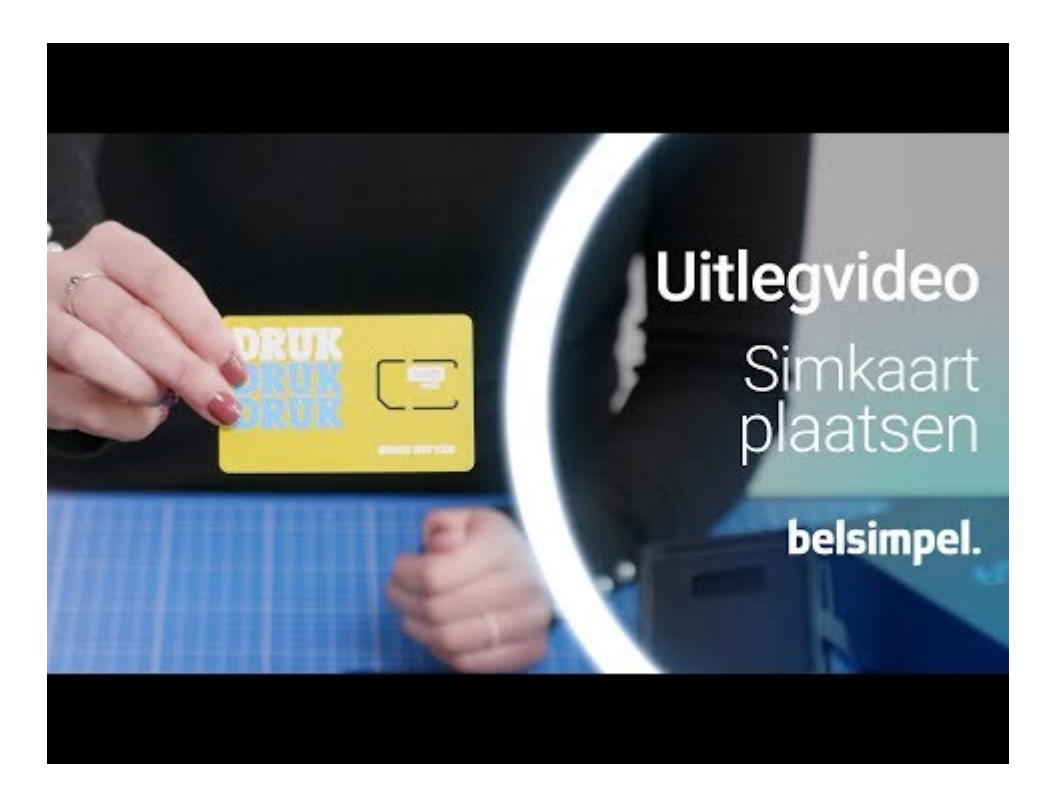

Link: https://www.youtube.com/embed/IMMAtpJ7lpA?feature=oembed.

Bij sommige oudere telefoons zit het gleufje voor de simkaart onder de accu. Je kunt de achterkant van de telefoon losmaken en de accu eruit halen. Dan zie je waar de simkaart moet. Leg je simkaart hierin en stop de accu weer terug. Vervolgens klik je de achterkant weer op je smartphone.

Soms werkt een simkaart niet meteen. Hij moet dan nog aangezet worden door de provider. Dit heet ''activeren''. Hoe je dit moet doen staat in de brief die je ontvangt bij je simkaart.

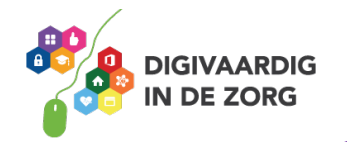

# **Hoe zet ik mijn telefoon aan/uit?**

Als je jouw iPhone voor het eerst krijgt, dan staat hij meestal uit. Hij kan ook vergrendeld zijn. Als hij vergrendeld is staat hij niet helemaal uit, maar zit hij op slot met een wachtwoord.

#### **Opdracht 15**

Welke van de onderstaande knoppen is de aan- en uitknop van jouw telefoon? Zet daar een kruisje bij.

Weet jij ook wat de functie is van de andere knoppen?

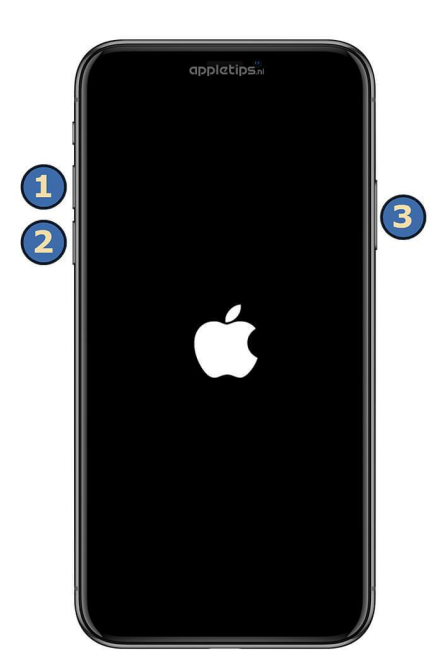

Foto: appletips.nl

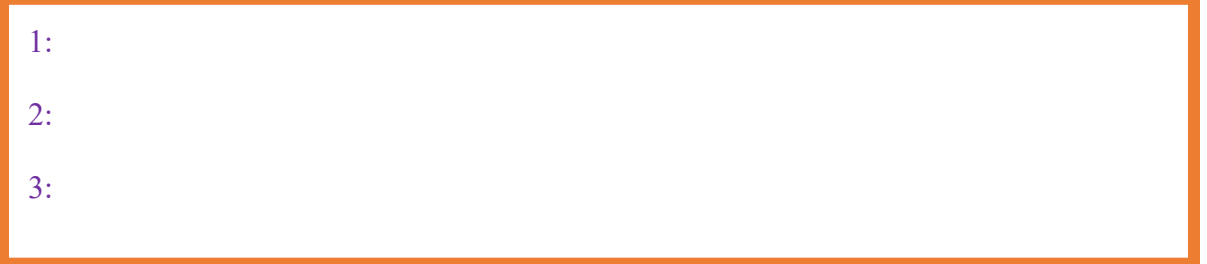

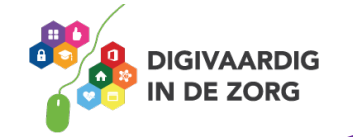

Om jouw iPhone aan te zetten, druk je op het knopje aan de bovenkant of zijkant van het scherm. Houd de knop net zo lang ingedrukt totdat er een appeltje op je scherm komt: het logo van Apple. Daarna laat je de knop los.

#### **Opdracht 16- Telefoon aanzetten**

Zet je telefoon eens aan. Wat gebeurt er? Wat is het eerste dat je ziet? Omschrijf in de onderstaande balk.

De iPhone vertelt je op het scherm wat je moet doen.

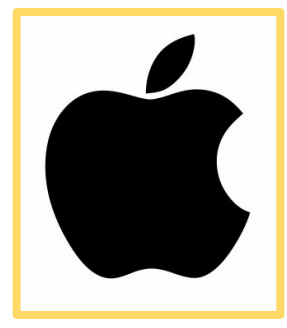

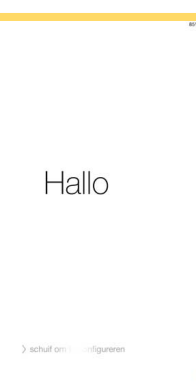

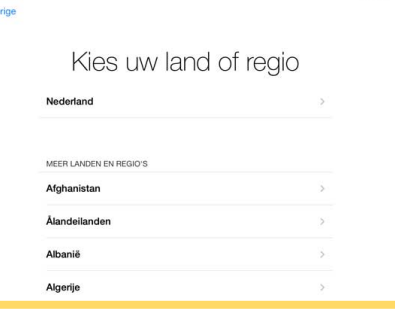

# **Hoe ontgrendel ik mijn telefoon?**

Als jouw telefoon al een keer is aangezet, dan is je iPhone waarschijnlijk niet helemaal uit, maar vergrendeld.

Je kunt jouw telefoon ontgrendelen door te drukken op de volgende knop:

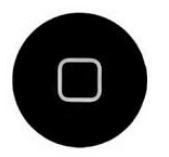

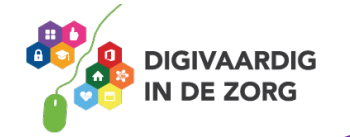

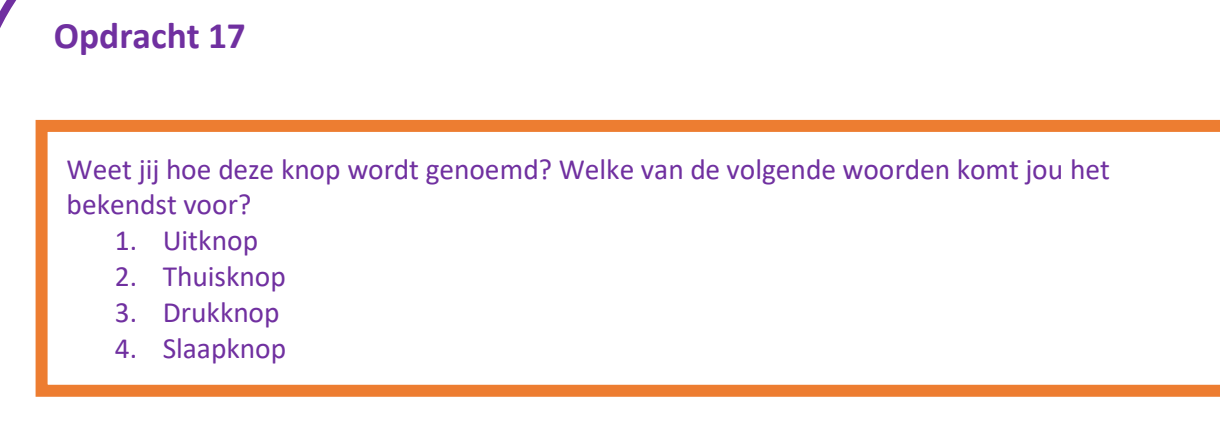

Om de telefoon te ontgrendelen druk je dus op de zogenaamde thuisknop. Deze druk je nog een tweede keer in. Je voert dan je toegangscode in als je die hebt ingesteld.

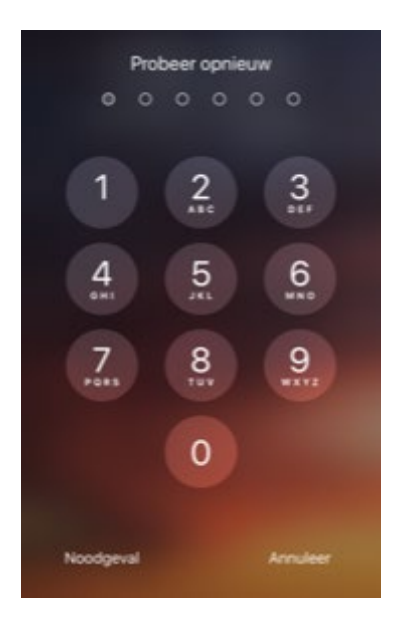

Jouw toegangscode van 6 cijfers voer je in door op de cijfers op je scherm te tikken. Natuurlijk in de juiste volgorde! De telefoon ontgrendelt dan vanzelf.

De meeste iPhones kunnen ook ontgrendeld worden met jouw vingerafdruk. Die werkt alleen als je die hebt ingesteld. Dit heet Touch ID.

Heb je een nieuwere iPhone, bijvoorbeeld de iPhone X? Dan kun je je telefoon ook ontgrendelen via Gezichtsherkenning (Face ID) of door op het scherm te tikken met een toegangscode. Dit is afhankelijk van je instellingen.

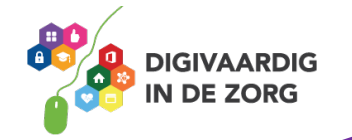

#### **Hoe werkt Face ID?**

Face ID kun je gebruiken op de wat nieuwere telefoons. Face ID is een app die je gezicht scant en herkent. De camera zit in het scherm verwerkt. Als hij jouw gezicht ziet, opent hij je telefoon. Iemand kan niet zomaar jouw telefoon openen, omdat hij of zij een ander gezicht heeft.

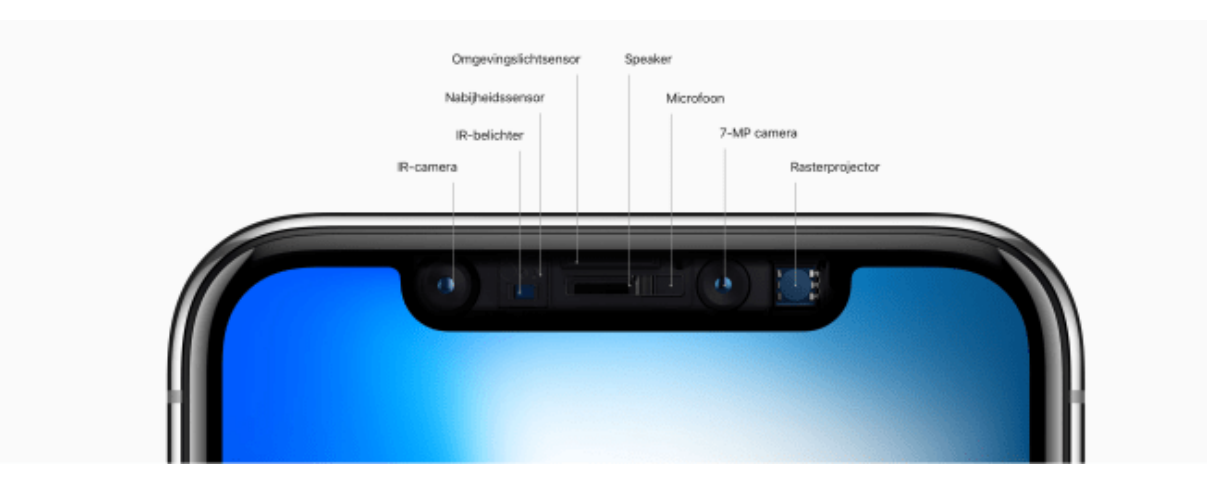

Net zoals met Touch ID kun je Face ID gebruiken om je iPhone te ontgrendelen, maar ook wachtwoorden invoeren of aankopen verrichten.

Om Face ID te kunnen gebruiken moet je naar het scherm van de iPhone kijken. Daarvoor hoef je de iPhone niet vlak en recht voor je gezicht te houden. Ligt deze bijvoorbeeld voor je op tafel of heb je deze lager in je hand en kijk je met open ogen naar het scherm, dan werkt Face ID ook. Als je met je ogen dicht 'kijkt' werkt de gezichtsherkenning niet.

Face ID werkt ook in het donker. Je kunt Face ID ook gebruiken wanneer je een bril, hoed, hoofddoek, pet of sjaal draagt. Zelfs met een zonnebril werkt Face ID vaak nog!

Omdat jouw telefoon steeds jouw gezicht ''ziet'', slaat hij ook kleine veranderingen in je gezicht op. Of je nu je baard laat staan of er een rimpel bij krijgt, Face ID blijft je steeds weer herkennen.

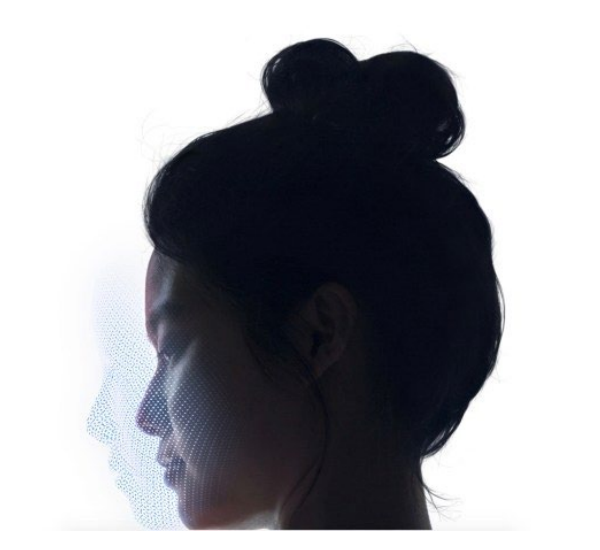

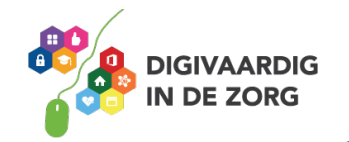

Heb je geen toegangscode ingesteld of heb je je toegangscode ingevoerd? Dan krijg je je startscherm te zien.

Dat ziet er ongeveer uit zoals de foto hieronder. Is het gelukt?

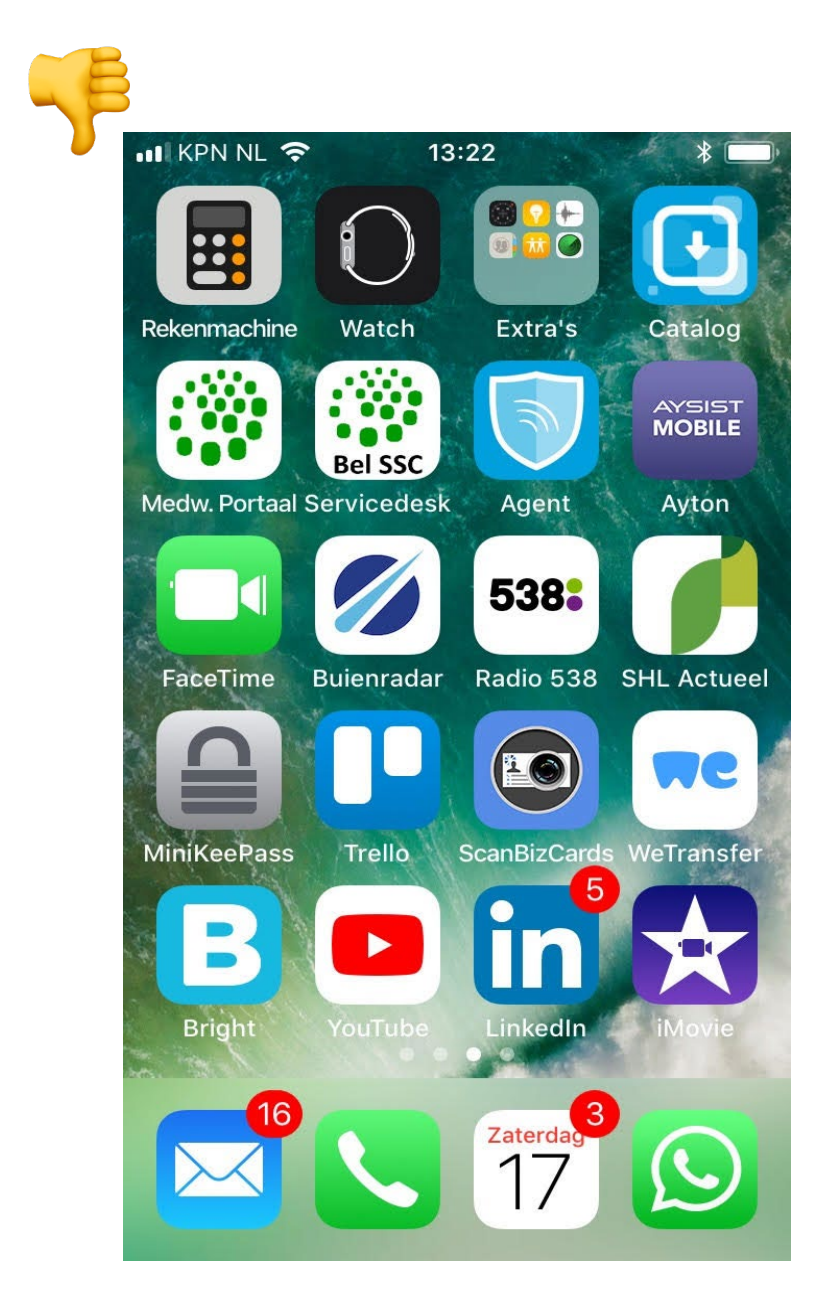

#### **Opdracht 18**

Als het goed is heb je jouw telefoon opgestart. Welke van de bovenstaande apps zie jij meteen terug in jouw startscherm? Vergelijk de schermen en omcirkel ze hierboven in de afbeelding.

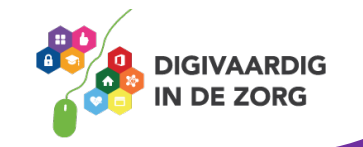

#### **Hoe kan ik mijn telefoon opladen?**

Gaat je telefoon niet aan? Blijft je scherm zwart? Gebeurt er niks als je op de aan/uit-knop drukt? Dan moet je hem misschien opladen. Dit doe je met de (witte) stekker die bij je telefoon in het doosje zat.

Tijdens het gebruik van je telefoon zie je boven in je scherm hoe vol of hoe leeg je batterij is en of het al tijd is om je telefoon weer op te laden.

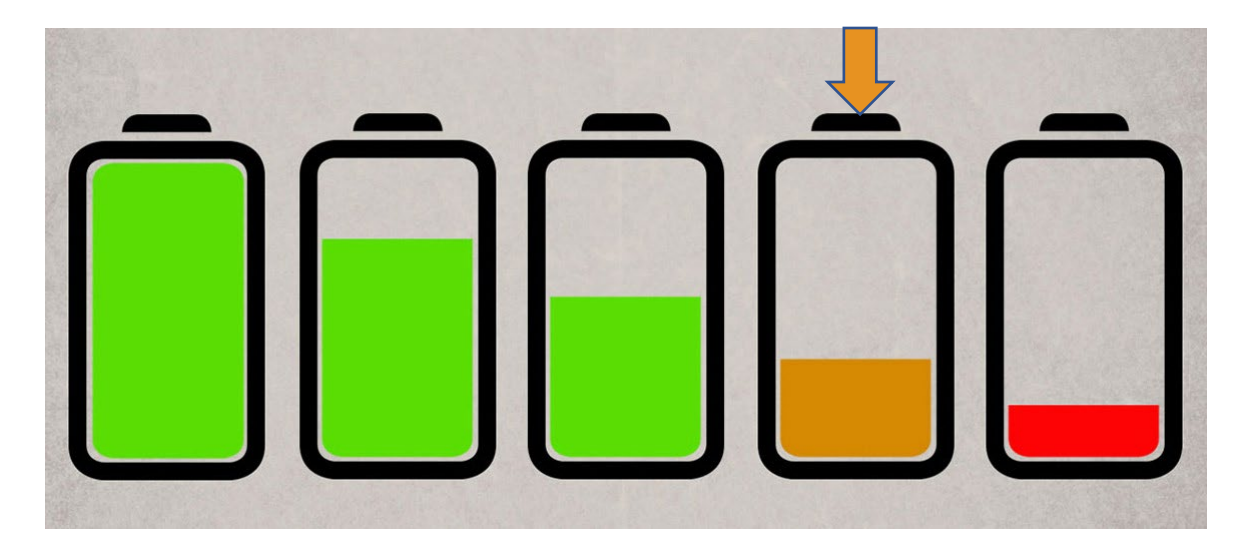

# **Opdracht 19**

Kijk eens naar de batterijen hierboven. Als de batterij er zo uit ziet als bij het pijltje, moet jouw telefoon dan opgeladen worden? Waarom wel of waarom niet?

Kijk nu eens naar jouw eigen telefoon. Zie je het batterijtje bovenin je scherm? En? Moet hij al worden opgeladen?

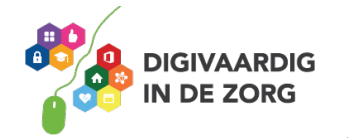

#### **Opdracht 20 korte instructie**

Pak je telefoon en je stekker. Steek het snoer in je telefoon en de stekker in het stopcontact. Wat zie je gebeuren met de afbeelding van de batterij op je scherm? Hoeveel procent is je batterij opgeladen?

#### **Quizvraag**

Kijk eens naar de afbeelding wat betekent 62 % charged?

- A. De batterij is voor 50 procent vol
- B. De batterij is 62 procent leeg
- C. De batterij is 62 procent vol

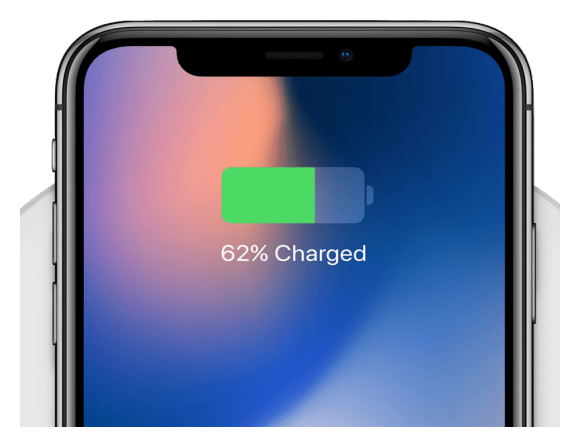

Foto: appletips.nl

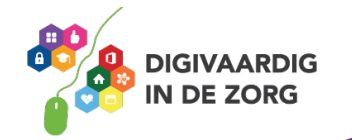

# **DRAADLOOS OPLADEN**

Je kunt jouw telefoon ook opladen zonder stekker. Hieronder leer jij hoe dat werkt.

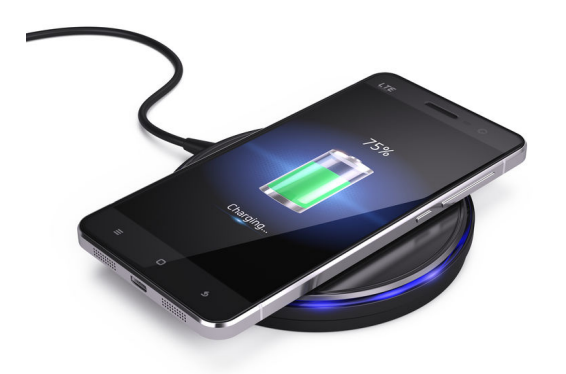

Voor het opladen van jouw telefoon zonder het stekkertje dat in de verpakking zit, maak je gebruik van Qi-technologie.

Je legt jouw telefoon op het Qi-apparaat en het opladen kan beginnen.

Helemaal zonder stekker opladen is dit niet. Je moet nog steeds een stroomkabel gebruiken van je Qi-apparaat naar het stopcontact.

Niet alle modellen telefoons zijn geschikt om draadloos op te laden.

#### **Opdracht 21 – Opladen van jouw smartphone**

Zoek eens uit: is jouw telefoon geschikt om draadloos op te laden?

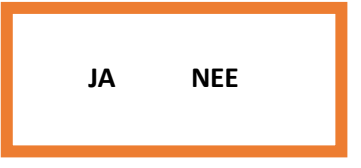

Of moet jouw apparaat met een stekker in het stopcontact opgeladen worden?

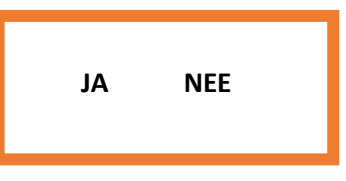

Wil je nog meer weten over het opladen van jouw smartphone of een handig tip? Kijk dan eens op de website www.iculture.nl.

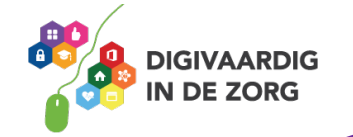

# **Harder en zachter: het volume van je telefoon**

Bij iOS kun je je telefoon op verschillende manieren harder en zachter zetten. De gemakkelijkste manier is met de knoppen aan de zijkant van je telefoon.

Weet jij nog waar ze zitten?

Je kunt het volume van je telefoon ook aanpassen via de instellingen van je telefoon. Gebruik je de volumeknoppen aan de buitenkant, dan zet je ook je belsignaal harder of zachter. Wil je dat niet? Ga dan naar instellingen.

#### **Opdracht 22**

Welke van de volgende apps gebruik je om de instellingen van je telefoon te vinden en aan te passen?

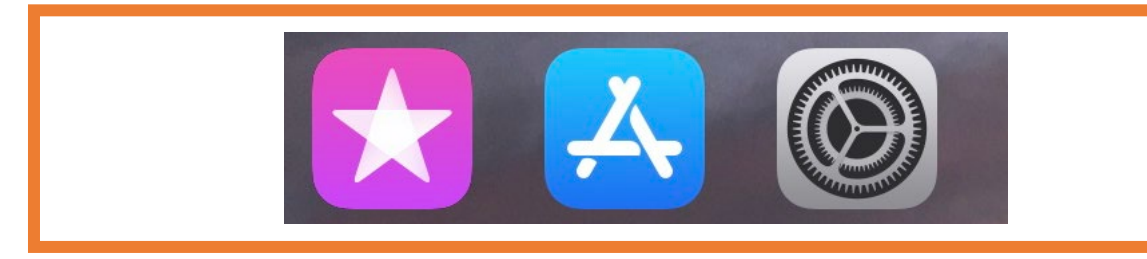

Juist! Je drukt op het rechter plaatje (de tandwieltjes)

Vervolgens ga je naar horen en voelen (geluiden). Je vindt bij beltoon en meldingen een schuifschakelaar terug. Hier kun je het volume van je belsignaal instellen en aanpassen.

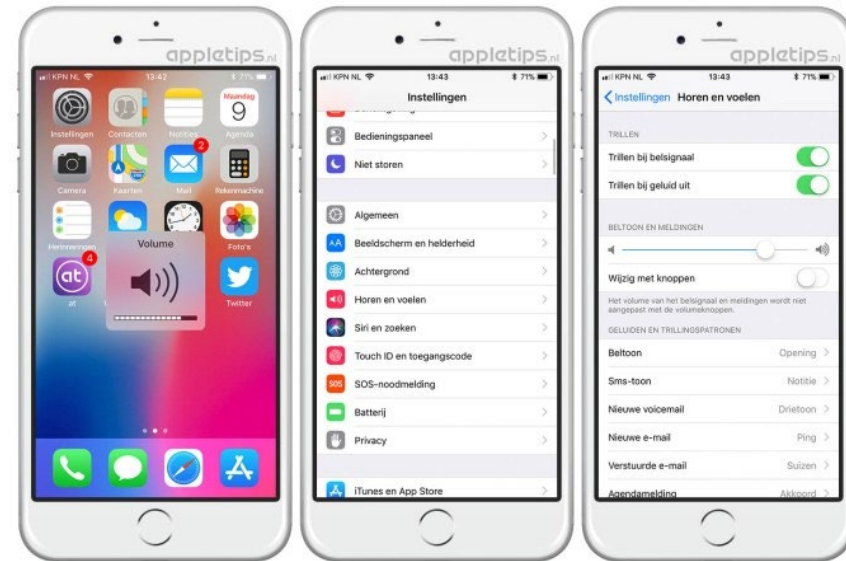

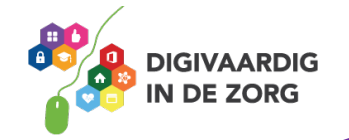

# **Hoe stel ik een beltoon in?**

Beltonen zijn korte muziekjes of geluiden die worden afgespeeld als een mobiele telefoon wordt gebeld. Je kunt het ook voelen door een trilsignaal of zien als je scherm ineens aangaat.

Hoe zorg jij ervoor dat jij weet dat het jouw telefoon is die je hoort? En hoe kies je een beltoon die bij jou past?

#### **Opdracht 23**

Voordat je jouw belsignaal instelt, is het goed om na te denken wat voor jou het fijnste werkt: wil je jouw telefoon horen, of is het beter dat hij in stilte een signaal geeft? Vind je het fijn als hij gaat trillen? Of zie je jouw scherm toch wel als hij ineens aangaat?

Wat is voor jou het fijnste belsignaal?

- 1. Beltoon
- 2. Trilsignaal
- 3. Scherm dat aangaat
- 4. Allemaal

Stel nu jouw belsignaal in.

- Ga naar instellingen > 'horen en voelen'
- Tik onder 'geluiden en trillingspatronen' op het geluid dat je wilt wijzigen
- Tik op een beltoon of een meldingstoon om de te beluisteren en in te stellen als het nieuwe geluid.

#### **Opdracht 24**

Natuurlijk is het belangrijk om te controleren of jouw belsignaal ook echt werkt! Vraag iemand in jouw buurt om jou even te bellen.

En? Werkte het?

Wat vind je van je beltoon?

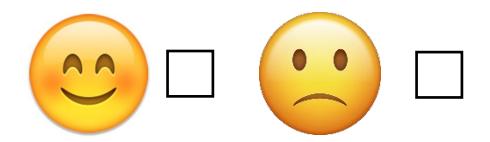

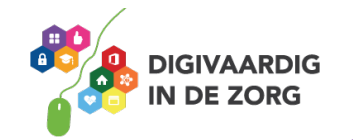

#### **Opdracht 25 – Apps openen**

Op jouw telefoon staat al een aantal apps. Dit zijn de gekleurde blokjes op je scherm.

1. Open de app 'agenda' door deze aan te raken. Hoe kun je door de maanden bladeren? Door naar boven, naar beneden, naar links of naar rechts te swipen?

2. Open de app 'weer'. Hoe kun je het weerbericht van volgende week zien? Door naar boven, naar beneden, naar links of naar rechts te swipen?

- 3. Swipe naar links. Schrijf 2 apps op die op je eerste vervolgscherm staan.
	- 1:

2:

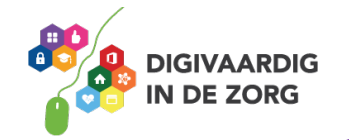

#### **Andere veegbewegingen op je beeldscherm**

Swipen betekent dat je met je vinger over het beeldscherm van de iPhone veegt. Dit beeldscherm heet ook wel een touchscreen.

Je kunt nog meer bewegingen maken op je touchscreen. Sommige bewegingen doe je met twee vingers tegelijk.

Kijk naar de afbeeldingen in de volgende opdracht. Oefen de bewegingen op het touchscreen van je iPhone en kijk wat er gebeurt.

#### **Opdracht 26 – Wat gebeurt er?**

Je raakt met je vinger een app aan en houdt even vast.

Maak dit ongedaan door op de thuisknop te drukken.

Open de app Google Maps of Kaarten. Zet je duim en wijsvinger op de kaart. Met je duim en wijsvinger maak je tegelijkertijd een vegende beweging uit elkaar.

Wat gebeurt er nu? Wanneer zou je dit kunnen gebruiken?

Open de app Google Maps of Kaarten. Zet je duim en wijsvinger op de kaart. Met je duim en wijsvinger maak je tegelijkertijd een vegende beweging naar elkaar toe.

Wat gebeurt er nu? Wanneer zou je dit kunnen gebruiken?

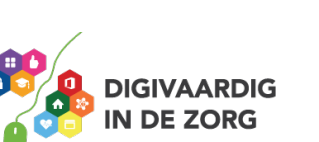

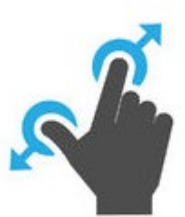

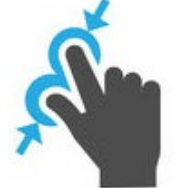

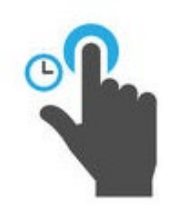

# **Het scherm kantelen**

Als je de iPhone kantelt, verandert het beeldscherm mee. Typ je bijvoorbeeld in je app Google Maps 'Amersfoort' in, dan kun je je scherm zowel verticaal als horizontaal houden. Je beeld verandert mee.

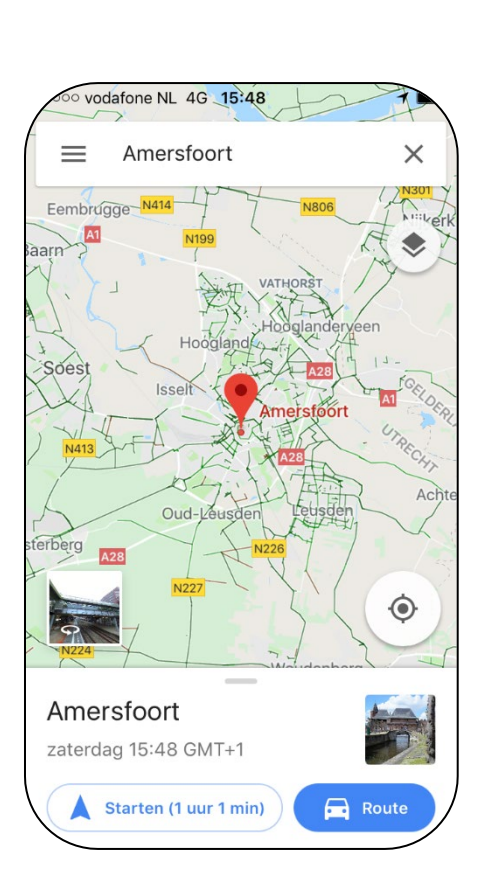

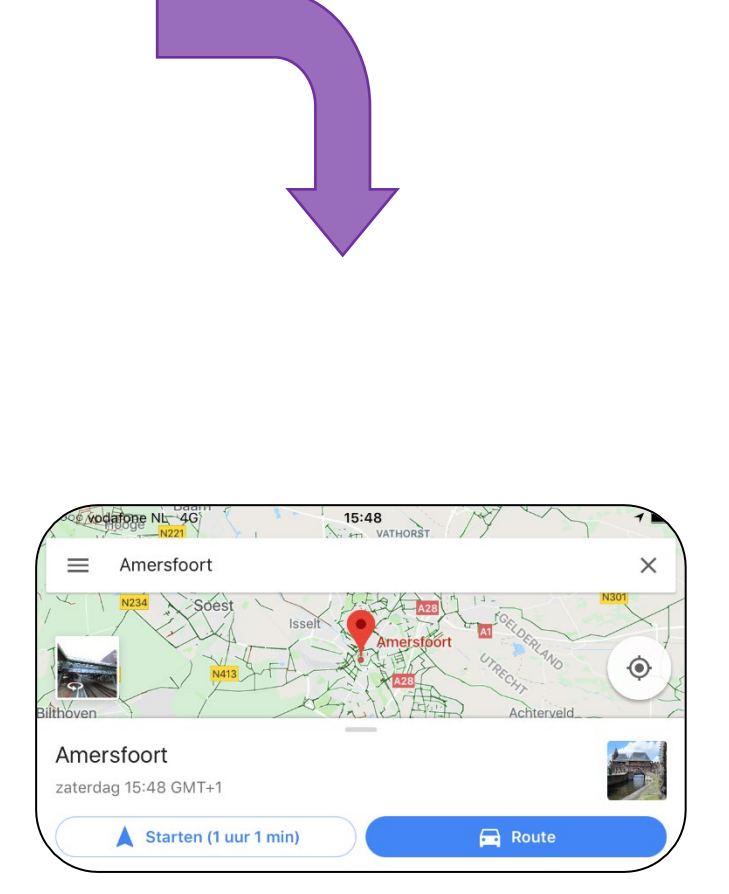

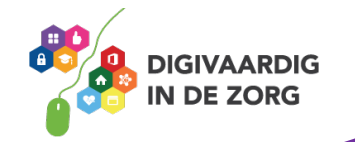

# **Opdracht 27 – Scherm kantelen**

Houd het startscherm van je iPhone horizontaal en dan weer verticaal en dan weer horizontaal. Verandert je startscherm mee?

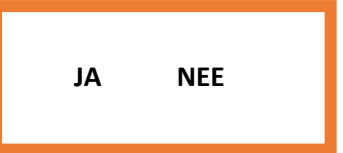

Verandert het scherm wel mee als je apps opent op de iPhone?

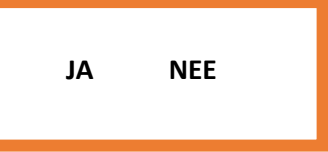

Kun je nog swipen als je je scherm gekanteld hebt?

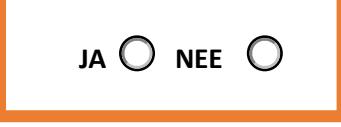

#### **Waar kan ik apps vinden op mijn telefoon?**

Op jouw telefoon staan al flink wat apps. Deze horen standaard bij jouw telefoon. Je kunt nog veel meer apps op je telefoon zetten. Er zijn duizenden apps. Daar zitten er vast ook een paar tussen die jij heel leuk of interessant vindt.

De plek waar je al die apps kunt vinden heet de App Store. Het is leuk om apps te vinden die handig zijn voor jou. Of misschien wel gewoon leuk! Je leert hoe je een geschikte app vindt, hoe je deze downloadt, hoe je de veiligheid van een app checkt en hoe je voorkomt dat je betaalt met persoonlijke gegevens.

#### **Wat is de App Store?**

De App Store is een winkel waarin je apps kunt uitzoeken. Deze staat standaard op je telefoon en je opent hem door op het icoon App Store te tikken.

Deze apps moet je downloaden om ze op je telefoon te krijgen. Vaak is dat gratis, maar voor veel apps moet je betalen.

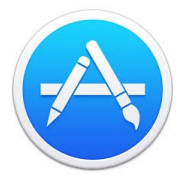

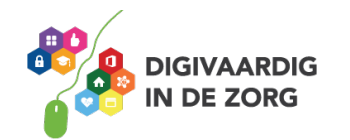

# **Apps uitproberen**

We gaan eens wat apps uitproberen. De apps in de opdrachten vind je in de App Store op je iPhone. Dit is het blauwe icoontje met de witte A erin. Download de apps om ze te kunnen gebruiken. Dit doe je door op het knopje ''download'' te drukken. Alle apps die we hier noemen zijn gratis.

# **Opdracht 28 – Apps downloaden**

Tik op het icoontje van de App Store. Tik vervolgens op het vergrootglas onderin je scherm. Je krijgt nu een zoekbalk te zien. Tik daarin en er verschijnt een toetsenbord. Zo kun je apps zoeken.

Type Fruit Ninja in. Zie jij een app in de lijst staan die lijkt op het plaatje hieronder? Tik dan op ''downloaden''. De app downloadt vanzelf naar je telefoon.

Door langs jouw schermen te swipen vind je de app terug. Gevonden?

Download ook de app Wordfeud.

# **Opdracht 29 – Hak!**

Bij de game Fruit Ninja hak je zoveel mogelijk fruit dat naar boven komt vliegen in tweeën. Je vinger is het hakmes, en je beweegt over het scherm om de bananen, meloenen, citroenen en aardbeien doormidden te jassen.

Lukt het jou om in 90 seconden 40 stuks fruit door te hakken?

Veel succes!

# **Opdracht 30 – Wordfeud**

Wordfeud is een online variant van het bordspel Scrabble. Met je persoonlijke account kun je tegen je eigen vrienden spelen of een potje doen tegen een onbekende.

Lukt het jou om de letters op de goede plekken te leggen en win je Wordfeud?

Veel plezier!

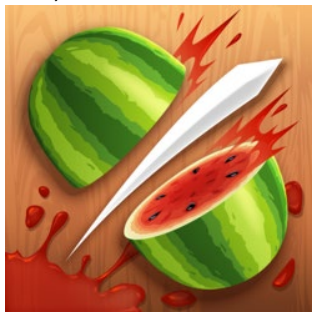

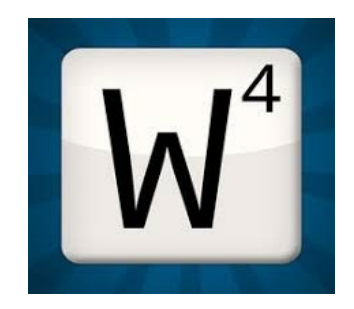

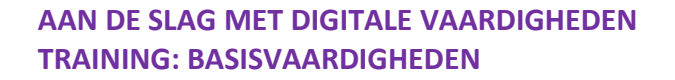

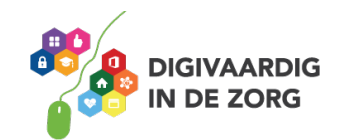

#### **Wat is wifi?**

Wifi is een technologie waarmee je draadloos kunt internetten. In plaats van een kabel, maakt wifigebruik van radiogolven om gegevens te ontvangen en versturen. Grote kans dat je veel op plaatsen komt waar een wifinetwerk is. Veel mensen hebben thuis een wifinetwerk. Naast tablets, laptops en smartphones, kunnen tegenwoordig ook camera's, printers, harde schijven en zelfs wasmachines op wifi worden aangesloten.

#### **Hoe werkt wifi?**

Een belangrijk onderdeel van een wifinetwerk is een klein apparaatje met antennes: het toegangspunt, ook wel het access point genoemd. Het access point is met een kabel op internet aangesloten. Via radiogolven verstuurt het access point gegevens die via de lucht bij jouw smartphone terechtkomen. Omdat er in jouw apparaat een wifi-chip zit, kun je de gegevens ontvangen en zelf ook weer signalen naar het access point terugsturen.

#### **Opdracht 31**

Weet jij wat wifi betekent? Kies het goede antwoord.

 $\bigcirc$  Wireless First, eerst draadloos  $\bigcirc$  Wireless Fidelity, draadloze betrouwbaarheid C. Wireless Fiddler, draadloze sjoemelaar

Tip: zoek het woord wifi eens op internet?

# **Opdracht 31**

Welk symbool geeft aan dat er ergens wifi is?

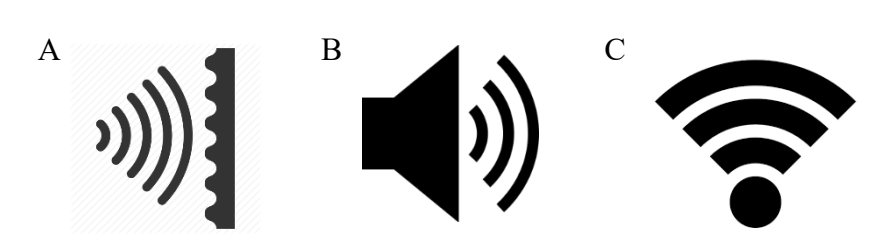

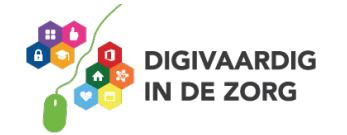

#### **Wifi**

Als je met je mobiele telefoon het internet op wilt, kun je je telefoon verbinden met een wifinetwerk. Het grote voordeel daarvan is, dat je geen kosten maakt voor internet via je abonnement.

Een wifi-netwerk bestaat uit:

- 1. **Een wifi-naam.** Dit zijn meestal letters en cijfers door elkaar heen. Of soms een naam.
- 2. **Een wifi-wachtwoord.** Dit zijn letters en cijfers door elkaar heen gehusseld.

#### **Opdracht 32– Wifi aan- en uitzetten**

Open het onderdeel Wifi in je 'instellingen' (het tandwieltje). Ben je verbonden met wifi?

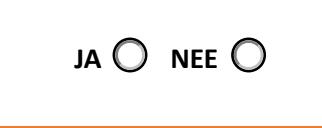

Schrijf de namen van de eerste 3 wifi-netwerken op die je in jouw lijst ziet.

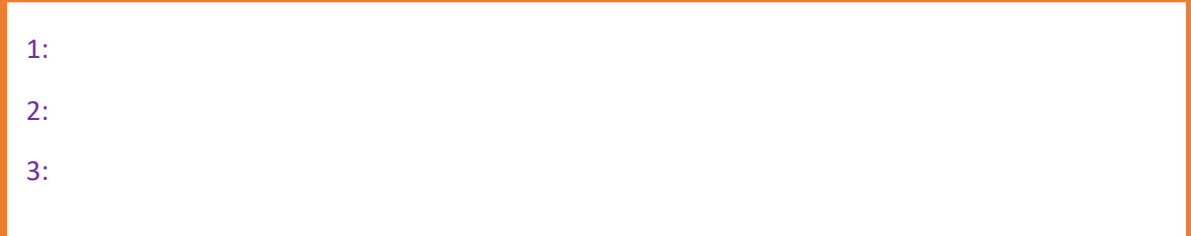

Weet jij binnen welk netwerk je nu zit? Schrijf het netwerk in het onderstaande blok.

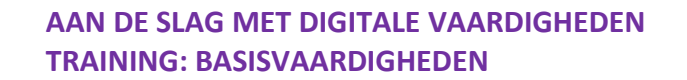

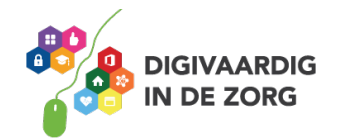

#### **Opdracht 33 – Wifi-netwerk kiezen**

Open een wifi-netwerk dat in het lijstje van jouw mobiele telefoon staat. Probeer er verbinding mee te maken.

Wat gebeurt er? Schrijf dat eens op.

Zoals je ziet, zijn er beveiligde en onbeveiligde wifi-netwerken. Voordeel van de onbeveiligde netwerken is dat jij er altijd op kunt met jouw telefoon. Maar dat kunnen andere mensen ook. Ook mensen die graag mee willen kijken op jouw telefoon. Sommige slimmeriken kunnen dat.

Bij een beveiligd wifi-netwerk wordt dat een stuk lastiger. Want ook de slimmeriken hebben dan een wachtwoord nodig. Wat jij doet op internet is veiliger als je dat doet via een beveiligd netwerk.

#### **Opdracht 34 – wifi aan- en uitzetten**

Zet de wifi op je iPhone aan en weer uit.

En? Is het gelukt? Heb jij jouw wifi aangezet?

# **TIP!**

Werk nooit op een onbeveiligde wifi-verbinding als met vertrouwelijke dingen bezig bent. Denk bijvoorbeeld aan internetbankieren. In dat geval kun je beter inloggen op een beveiligd netwerk.

Op een beveiligd netwerk kun je veilig werken.

#### **Opdracht 35 – Waarom beveiligen?**

Noem twee redenen waarom werken op een beveiligd netwerk voor jou belangrijk kan zijn.

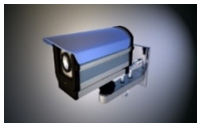

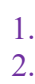

Noem twee redenen waarom werken op een openbaar netwerk voor jou belangrijk kan zijn.

1. 2.

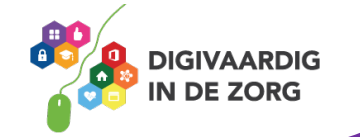

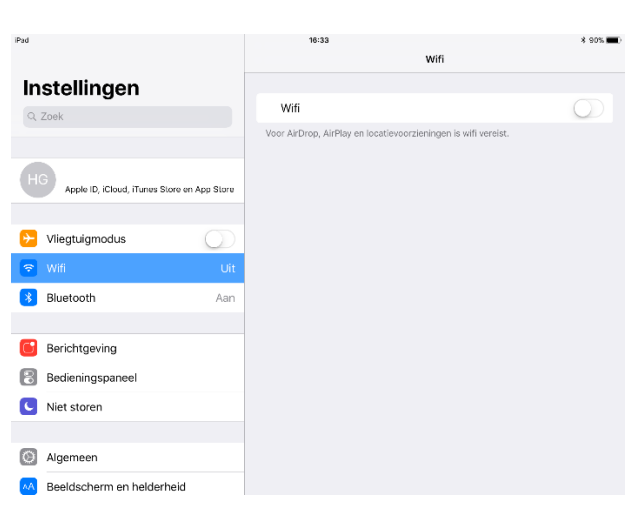

Je kunt je wifi ook uitzetten. Dan maak je geen verbinding met een netwerk. In het voorbeeld hiernaast is de wifi uitgezet.

#### **Opdracht 36 – wifi-verbindingen zoeken**

Onderzoek op jouw iPhone of je beveiligde en onbeveiligde verbindingen kan maken.

#### **Limiet instellen voor databundel**

Helaas is het niet mogelijk een datalimiet in te stellen op een iPhone. Wel is het mogelijk om in de gaten te houden hoeveel data je gebruikt. Dat is belangrijk als je binnen je abonnement maar beperkt data mag gebruiken.

Checken hoeveel data je gebruikt, doe je door naar instellingen te gaan en te kiezen voor mobiel netwerk. Hier zie je je verbruik per app. Wil je dat bepaalde apps geen internet uit je bundel verbruiken, zet ze dan uit. De app gebruikt dan alleen data via wifi.

#### **Handige standaard apps op je telefoon**

Op je telefoon zitten heel veel handige standaardapps die je iedere dag kunt gebruiken. Zo kun je jouw telefoon gebruiken als wekker, als boodschappenlijstje en als rekenmachine!

## **Hoe zet ik een wekker en timerfunctie aan?**

#### **Opdracht 37**

Kijk eens goed naar de standaard apps op jouw telefoon. Onder welke app denk je dat je de wekker kunt vinden? Omcirkel de juiste app hieronder.

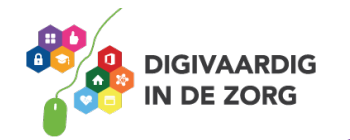

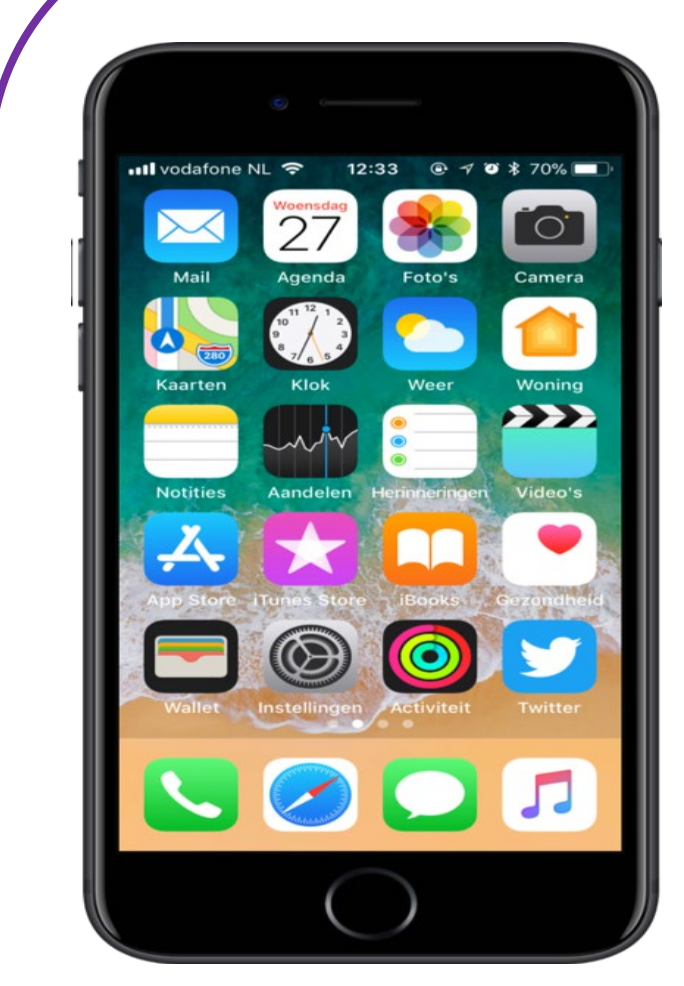

Foto: www.iculture.nl

En heb je de app gevonden? Onder de app Klok! In 7 stappen leggen we uit hoe je een wekker kunt instellen.

De wekker zetten doe je zo:

- 1. Open de klok-app en tik op wekker.
- 2. Tik op +
- 3. Stel de wektijd in. Je kunt hierbij ook de volgende opties kiezen: 'Herhaal': tik hierop om een terugkerende wekker te zetten. Deze kun je gebruiken als je meerdere malen per week op dezelfde tijd je wekker wilt zetten.
- 4. 'Label': tik om wekker een naam te geven
- 5. 'Geluid': tik hierop om een geluid te kiezen dat wordt afgespeeld wanneer de wekker gaat.
- 6. 'Sluimer': schakel deze optie in om de optie 'sluimer' weer te geven wanneer de wekker gaat. Als je hierop klikt bij het afgaan van de wekker, gaat hij na een paar minuten weer.
- 7. Tik op bewaar.

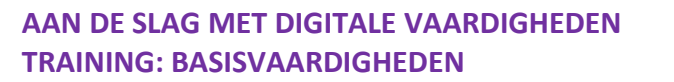

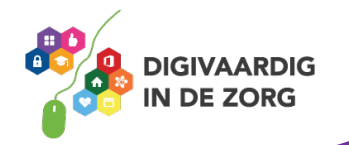

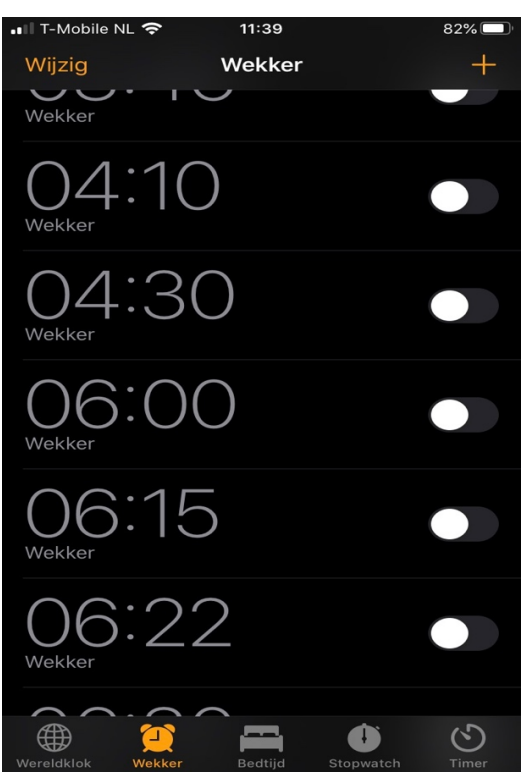

#### **Opdracht 38**

Hoe laat sta jij morgen op? Zet de wekker op die tijd. Goedemorgen alvast!

En? Is het gelukt? Was je op tijd wakker?

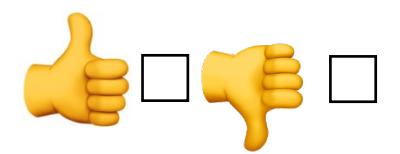

#### **Hoe kan ik de timer zetten?**

Een timer werkt ongeveer als een kookwekker. Je kan hiermee bijvoorbeeld instellen hoelang je een ei wil koken? Het woord 'timer' zie je helemaal rechts staan.

Lukt het jou om zelf de timer in te stellen? Stel de bus komt over 2 minuten en 57 seconden. Hoe stel je dit in met de timer-toets? Waar druk je nu op je telefoon? Schrijf waar je op drukt hieronder op.

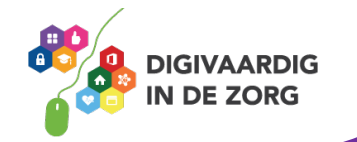

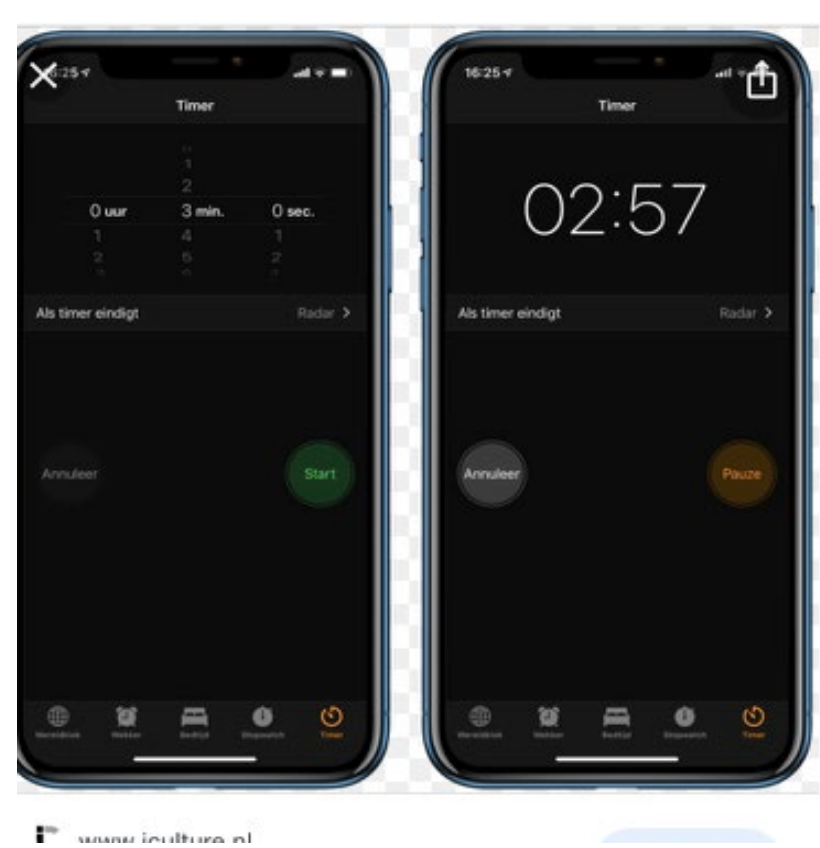

En is het gelukt? Handig toch deze optie op je telefoon?

#### **Hoe maak ik een notitie?**

De app 'Notities' kun je bijvoorbeeld gebruiken om korte aantekeningen te maken of bijvoorbeeld een boodschappenlijst.

# **Opdracht 39 – Notities**

Open de app notities op je iPhone. Nu mag je zelf de onderstaande opdracht uitproberen.

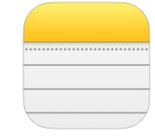

Maak een lijstje van 5 dingen die je nog moet doen en zet er bolletjes voor waarmee je je taak kan afvinken.

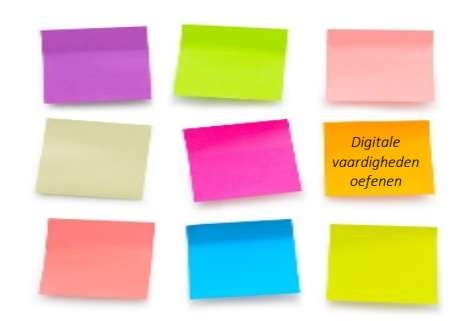

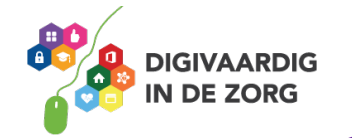

# **Hoe kan ik mijn telefoon vergrendelen?**

Wanneer je een smartphone of tablet hebt, is het belangrijk deze te beveiligen.

Anders kan iedereen jouw telefoon openen en gebruiken.

Je moet dan iets doen – zoals het intypen van een cijfercode – om toegang tot je smartphone of tablet te krijgen.

Je kunt je apparaat beveiligen door middel van:

- 1. Cijfercode
- 2. Vingerafdruk
- 3. Gezichtsherkenning

Welke opties heeft jouw smartphone qua beveiliging?

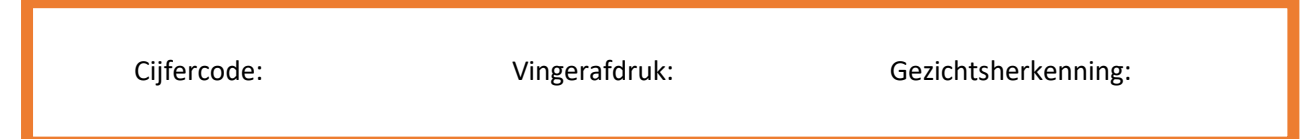

Je kunt je toegangscode instellen of wijzigen door bij schermvergrendeling en beveiliging op vingerafdrukken en schermvergrendeling te klikken. Daarna doorloop je de stappen die op je scherm verschijnen.

# **Opdracht 40 – iPhone beveiligen**

Beveilig je iPhone door een van de eerdergenoemde mogelijkheden te kiezen.

#### **Ik kies:**

- □ Cijfercode
- □ Vingerafdruk
- □ Gezichtsherkenning

Waarom heb je deze manier van beveiligen gekozen? Schrijf dat eens op.

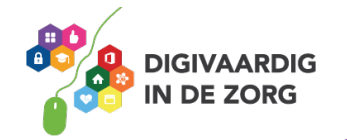

# **Hoe verander ik mijn privacy-instellingen?**

Zonder dat je het ziet, deel je op de iPhone heel wat informatie met apps en hun ontwikkelaars. Er zijn bijvoorbeeld apps die bijhouden waar je bent. Dat is handig als je een route wilt uitstippelen. Of als je wilt weten of het gaat regenen op de plek waar je nu bent.

Maar sommige apps hebben deze informatie helemaal niet nodig.

Via de locatievoorzieningen in je instellingen bepaal je welke apps informatie mogen krijgen over je locatie. Dat bepaal je per functie of in één keer.

Wil je alles rondom je locatie uitzetten?

Ga dan naar Instellingen > Privacy > Locatievoorzieningen. Sleep het schuifje achter 'Locatievoorzieningen' naar links en tik op Schakel uit. De balk is dan niet meer groen en je locatie wordt aan geen enkele app meer doorgegeven.

Wil je per app en per functie bekijken of je locatiegegevens bekend mogen worden? Ga dan verder met deze tip.

#### **Opdracht 41**

Kijk eens goed naar de apps die je het meest gebruikt. Noteer de apps in de tabel hieronder. Kijk daarna of het handig is als deze apps jouw locatie kennen. Zet bij die apps een vinkje (zie onderstaand voorbeeld van Google Maps). Zet dan voor die apps de locatievoorzieningen aan of juist uit. Hoe je dit doet zie je hieronder. Zet het woordje aan of uit in de laatste kolom.

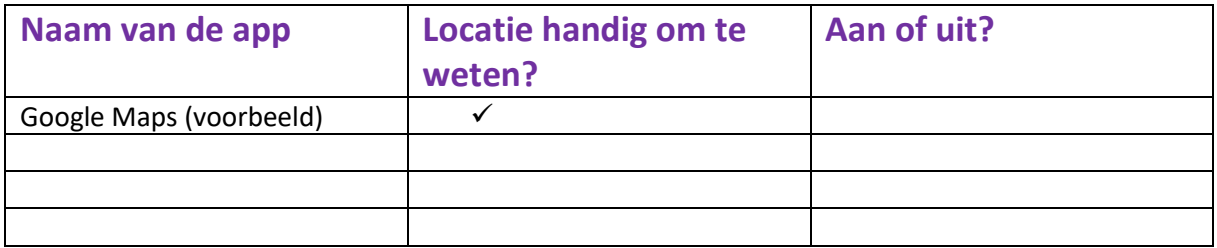

#### **Bepaal per app de toegang tot je locatie**

- **Tik op Instellingen > Privacy > Locatievoorzieningen.**
- Een overzicht van de apps die je locatie kunnen bijhouden opent. Achter de apps staat 'Nooit', 'Bij gebruik' of 'Altijd'. Staat er 'Nooit', dan heeft de app geen toegang tot je locatie. Staat er 'Bij gebruik' dan bepaalt de app je locatie alleen als je de app op je scherm open hebt staan. 'Altijd' houdt in dat de app ook je locatie blijft bepalen als het op de achtergrond openstaat. Ga het rijtje met apps langs en bepaal welke apps geen toegang mogen hebben tot je locatie.

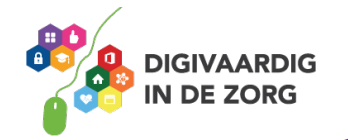

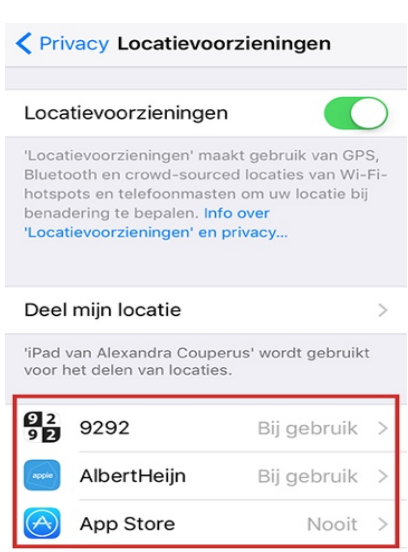

- Tik op een app om de instelling voor die specifieke app te wijzigen.
- Klik vervolgens op de gewenste optie. Dat kan dus Nooit, Bij gebruik van app of Altijd zijn. Niet bij iedere app zijn alle opties beschikbaar.
- Tik bovenaan op Locatievoorzieningen, Vorige (iPhone met iOS 11) of Terug (iOS 10).
- Je komt nu weer terug in het overzicht met de apps die gebruik willen maken van je locatiegegevens. Je kunt hier ook zien welke apps de afgelopen 24 uur gebruik hebben gemaakt van je locatiegegevens. De paarse en grijze navigatiepijltjes voor de opties, geven namelijk aan dat de app kortgeleden of in de laatste 24 uur je locatie heeft gebruikt.

Er wordt op heel veel verschillende manieren informatie over jou en jouw telefoongebruik verzameld. Denk steeds goed na of wat ze wel en niet van je mogen weten.

Hieronder geven we een 3 tips hoe je zoveel mogelijk informatie over jou kan uitzetten.

#### **Tip 1: Zet de optie 'Diagnose en gebruik' uit**

Via de optie 'Diagnose en gebruik' houdt het toestel bij wat je er allemaal op doet. Deze informatie wordt anoniem naar Apple verstuurd, met het doel om het besturingssysteem te verbeteren. Apple bewaart echter alle gegevens en kan deze ook inzien. Zet de functie uit via Instellingen > Privacy > Locatievoorzieningen > Systeem. Sleep hier het balkje achter 'iPhoneanalyse' naar links om de functie uit te zetten.

#### **Tip 2: Zet 'Veel bezochte locaties' uit**

Door de optie 'veel bezochte locaties' in te schakelen kan je toestel leren welke locaties je vaak bezoekt. Op basis van deze locaties ontvang je dan nuttige informatie, bijvoorbeeld over het verkeer. Wat er verder precies met deze gegevens gebeurt, is niet bekend.

Wil je niet dat je toestel leert welke locaties je vaak bezoekt? Ga dan naar instellingen > privacy > locatievoorzieningen > systeem.

Bij IOS 11 tik je vervolgens op belangrijke locaties en schuif je het schuifje achter 'belangrijke locaties' naar links. Bij IOS 10 tik je op veel bezochte locaties en schuif je het schuifje achter 'veel bezochte locaties' naar links.

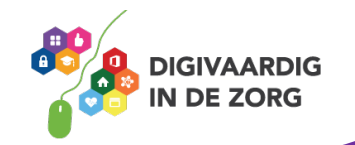

# **Tip 3: Laat je niet volgen**

Tijdens het zoeken op internet wordt je ook gevolgd. Dit betekent dat er wordt bijgehouden wat je leuk vindt en waar je interesses liggen. Deze informatie wordt weer doorgespeeld naar adverteerders die hun advertenties hierop aanpassen. Je schakelt het volgen via Safari als volgt uit:

- Ga naar Instellingen > Safari.
- Zet onder 'Privacy en Beveiliging' het schuifje achter 'Voorkom volgen' (iOS 11) of 'Volg niet' (iOS 10) aan, door deze naar rechts te verplaatsen.

# **Opdracht 42**

Heb je alles uit gezet? Of toch niet? Schrijf wat je hebt gedaan met de tips en waarom. Lees dat af en toe nog eens terug. Ben je het daar nog steeds mee eens?

#### **Test je kennis?**

Je hebt veel gelezen, gezien over jouw iPhone. En je hebt al heel veel gedaan! Wij hopen dat je veel hebt geleerd en dat je nu weet hoe je jouw iPhone kunt gebruiken. De laatste opdracht van de training is een korte test van 5 vragen.

Geef het goede antwoord op de vragen. Als je steeds voor het goede antwoord kiest, vind je vanzelf een woord. Weet jij welk woord we zoeken?

Hier komen de vragen: Zet een rondje om het juiste antwoord.

- 1. Bij welk abonnement betaal je steeds een vast bedrag, maar krijg je geen nieuwe telefoon?
	- B. Prepaid S. Sim-only Z. Orange
- 2. Welke van de volgende icoontjes is iOS?

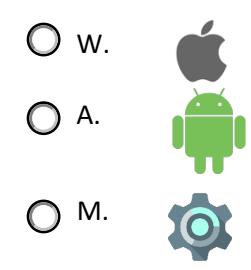

3. Wat geeft dit symbool aan:

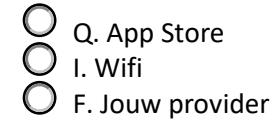

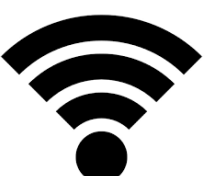

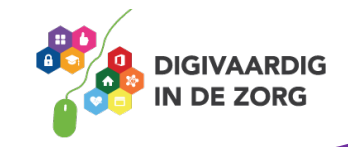

4. Welk apparaat gebruik je om de lade van de simkaart te openen?

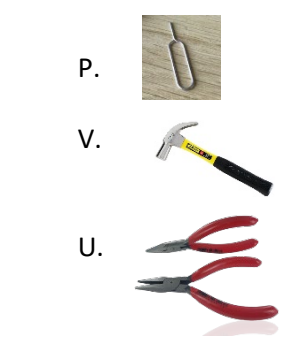

- 5. Bij welke winkel kun je apps kopen voor jouw iPhone?
	- L. Play Store
	- E. App Store
	- Y. Office Store

En? Was het moeilijk? Vul de letters van jouw goede antwoorden hierin:

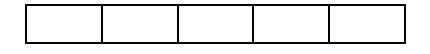

Herken je dit woord nog? Op bladzijde 8 heb je er alles over geleerd. Had je het woord niet goed? Kijk dan maar eens terug in deze training. De goede antwoorden vind jij zo terug!

Wij wensen je heel veel plezier met jouw telefoon!

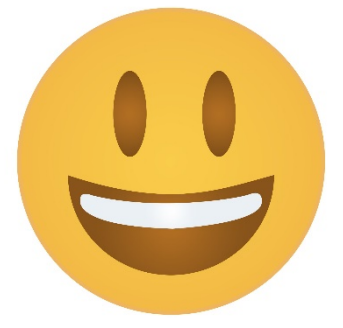

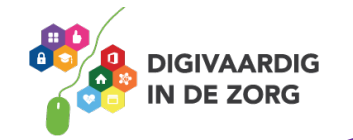